# Gebruikershandleiding **HUAWEL Ascend** G615

Welkom bij HUAWEI

# **Inhoud**

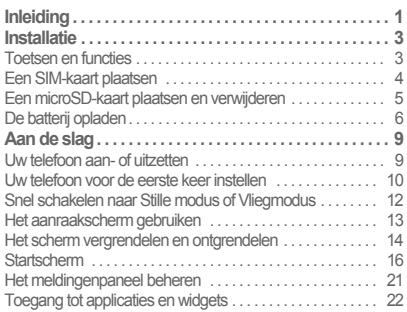

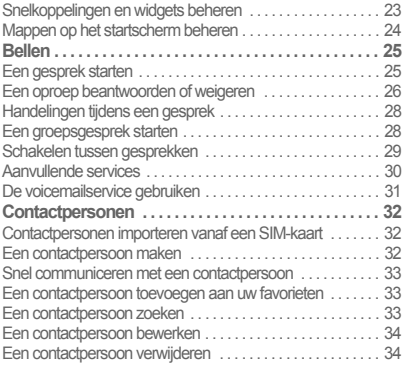

i

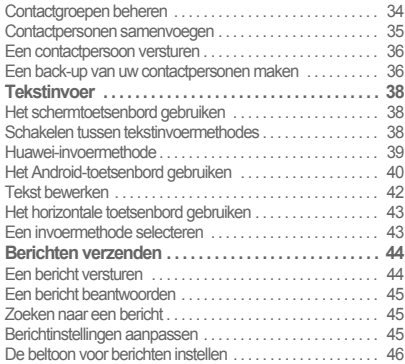

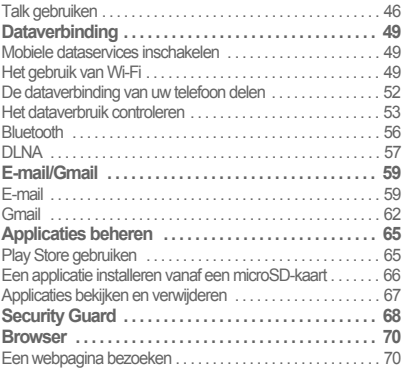

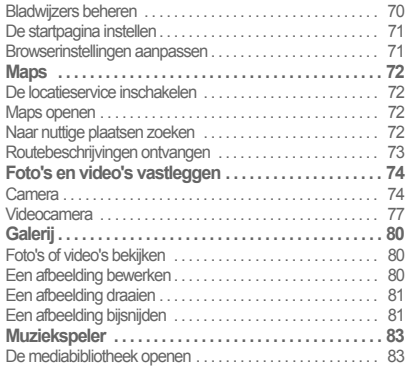

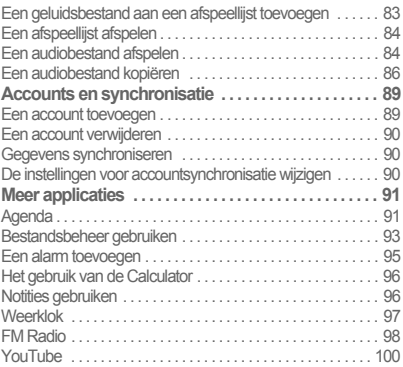

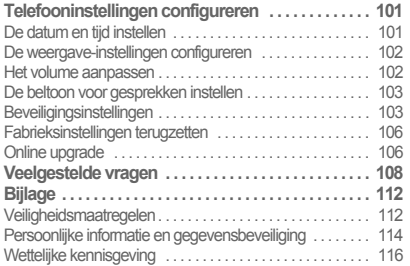

# Inleiding

Hartelijk dank voor uw keuze voor de HUAWEI Ascend G615 (U9508) smartphone.

Lees de functiebeschrijvingen, bedieningsinstructies en veiligheidsmaatregelen die in dit document worden beschreven zorgvuldig door, voordat u uw telefoon in gebruikneemt.

Alle foto's en afbeeldingen in dit document zijn slechts bedoeld ter referentie. Het werkelijke uiterlijk en de weergave van functies zijn afhankelijk van de specifieke door u aangeschafte telefoon.

Bezoek www.huaweidevice.com/worldwide/support/ hotline voor het actuele telefoonnummer en e-mailadres van de hotline in uw land.

#### **Symbolen en definities**

De volgende symbolen worden in dit document gebruikt om bepaalde gedeeltes te markeren waar u speciaal op moet letten:

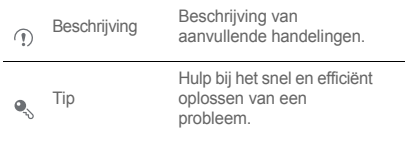

1

Inleiding

 $\mathbb{A}$ 

Let op

Waarschuwingen en voorzorgsmaatregelen. Indien de instructies in dit document niet worden opgevolgd, kan het apparaat beschadigd raken of kunnen uw gegevens verloren raken.

# <span id="page-7-0"></span>**Installatie**

### <span id="page-7-1"></span>Toetsen en functies

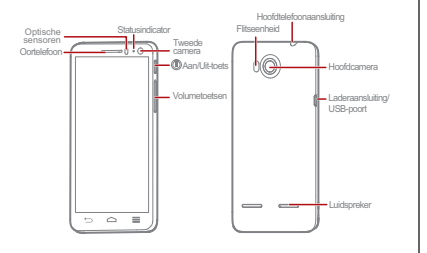

- Houd na het indrukken ervan de aan-/ uitknop van uw telefoon ingedrukt.
- Houd ingedrukt om het optiemenu te openen, waarin u de telefoon kunt uitschakelen en snelle handelingen kunt verrichten.

Œ.

- Druk hierop om het scherm te vergrendelen wanneer uw mobiele telefoon actief is.
- Houd meer dan 10 seconden ingedrukt om de telefoon geforceerd te herstarten.

#### Installatie

- Tik hierop om terug te gaan naar het vorige scherm of de huidige toepassing te sluiten.
- $\leftarrow$
- Tik hierop om het toetsenbord te verbergen.
- Tik hierop om het menu te openen op een actief scherm.
- Tik hierop om terug te keren naar het startscherm.
- ≏

 $=$ 

• Houd ingedrukt voor een lijst met recent gebruikte toepassingen.

### <span id="page-8-0"></span>Een SIM-kaart plaatsen

Plaats een SIM-kaart zoals getoond in de volgende afbeelding.

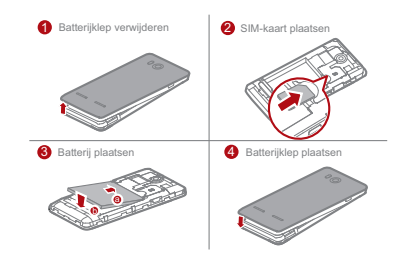

### Een microSD-kaart plaatsen en verwijderen

De geheugencapaciteit van uw telefoon kan worden uitgebreid door het plaatsen van een microSD-kaart. Raadpleeg de volgende afbeelding voor installatieinstructies.

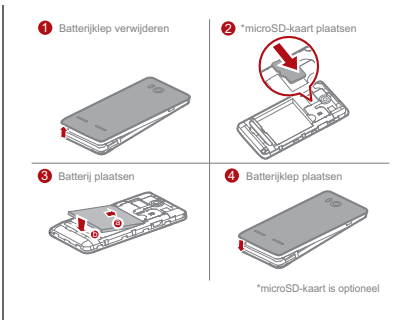

#### Installatie

U verwijdert de microSD-kaart als volgt:

- 1. Tik op het startscherm op  $\textcircled{1}$  > **Instellingen**.
- 2. Tik op **Geheugen** > **SD-kaart ontkoppelen**.

3. De microSD kaart verwijderen.

## De batterij opladen

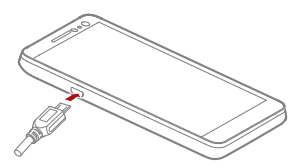

- 1. Sluit uw oplader aan op de bijgeleverde USB-kabel.
- 2. Sluit de oplader aan op een stopcontact.
- 3. Sluit de telefoon aan op de USB kabel. De batterij begint nu met opladen.

Tijdens het opladen van de batterij toont de statusindicator het capaciteitsniveau van de batterij of de status van het opladen.

- Constant groen: De telefoon is bezig met opladen en de batterijcapaciteit is hoog of vol.
- Constant geel: De telefoon is bezig met opladen en de batterijcapaciteit is meer dan 10 %.
- Constant rood: De telefoon is bezig met opladen en de batterijcapaciteit is laag.

• Knipperend rood: Het batterijniveau is laag en de telefoonbatterij moet worden opgeladen.

Als uw telefoon aan staat, wordt tijdens het opladen van de batterij het pictogram voor opladen in het berichtenpaneel getoond. De batterij is volledig opgeladen wanneer het pictogram wijzigt in .

#### Belangrijke informatie over de batterij

• Als de telefoon lange tijd niet is gebruikt, of als de batterij helemaal leeg is, kan het zijn dat de telefoon niet meteen kan worden aangezet wanneer u met opladen begint, Laat de batterij een paar minuten opladen terwijl de telefoon is uitgeschakeld voordat u probeert de telefoon aan te zetten.

- Oplaadbare batterijen hebben een beperkt aantal laadcycli en dienen uiteindelijk te worden vervangen. Als de batterij aanzienlijk sneller leegraakt dan voorheen nadat deze helemaal is opgeladen, laat u de batterij vervangen voor een batterij van hetzelfde type.
- Het gebruik van dataservices verhoogt het stroomverbruik van de telefoon en versnelt de oplaadcyclus van de batterij.
- De tijd die nodig is om de batterij op te laden, is afhankelijk van de omgevingstemperatuur en van hoe oud de batterij is.
- Als de batterij van uw telefoon bijna leeg is, verschijnt daarvan een melding. Als de batterij van uw telefoon helemaal leeg is, gaat de telefoon vanzelf uit.

Installatie

#### Besparingstips voor de batterij

Probeer de volgende handelingen uit om het stroomverbruik te verminderen:

- Wanneer u geen 3G-services nodig hebt, schakelt u het selectievakje **Alleen 2G-netwerken** in **Mobiele netwerken** in.
- Wanneer u geen toegang tot internet of het uploaden of downloaden van gegevens nodig hebt, veegt u de meldingenbalk omlaag om het meldingenpaneel te openen en tikt u op **10 om uw gegevensverbinding** uit te schakelen.
- Wanneer u de draadloze services van uw telefoon, zoals GPS, Bluetooth of Wi-Fi, niet nodig hebt, opent u het meldingenpaneel en tikt u op  $\sqrt{\phantom{a}}$ ,  $\sqrt{\phantom{a}}$  of  $\frac{1}{\sqrt{\phantom{a}}}$  om de betreffende functies uit te schakelen.
- Tik op **Weergave** > **Helderheid** om de helderheid van het scherm te verlagen en tik op **Slaapstand** om de periode totdat het scherm wordt vergrendeld te verkorten.
- Sluit applicaties die u niet langer gebruikt.
- Verlaag het volume.

### <span id="page-13-1"></span><span id="page-13-0"></span>Uw telefoon aan- of uitzetten

• Wanneer uw telefoon uit staat, houd dan

ingedrukt om de telefoon aan te zetten. Als uw SIM-kaart met een pincode beveiligd is, moet u deze invullen om de telefoon te kunnen gebruiken.

• Wanneer uw telefoon aan staat, houd dan (1) om het optiemenu te openen. Tik op **Uitschakelen**. Als **Snel opstarten** is ingeschakeld, gaat uw telefoon in een diepe slaapstand. Als **Snel opstarten** is uitgeschakeld, tikt u op **OK** om na de melding uw telefoon uit te zetten.

 $\bigcirc$ Houd u (1) meer dan 10 seconden ingedrukt om de telefoon geforceerd te herstarten.

#### Snel opstarten inschakelen

1. Tik op het startscherm op **(iii)** > **Instellingen** 

- 2. Tik op **Snel opstarten** om deze functie in te schakelen.
- Schakel **Snel opstarten** niet in terwijl u met een vliegtuig reist.

#### Uw telefoon opnieuw opstarten

- 1. Houd  $\circled{1}$  ingedrukt om het optiemenu weer te geven.
- 2. Tik op **Start opnieuw op** > **OK** om uw telefoon opnieuw op te starten.

### <span id="page-14-0"></span>Uw telefoon voor de eerste keer instellen

De eerste keer dat u uw telefoon inschakelt, wordt er een configuratiewizard weergegeven. Volg de instructies om uw telefoon te configureren.

- Maak een persoonlijk account of meld u bij uw persoonlijke account aan.
- Pas de instellingen van uw telefoon aan.

Een Google-account aanmaken

 $\bigcap$ De beschikbaarheid van applicaties, services en functies van Google kan variëren per land of provider. Volg de lokale wetten en voorschriften voor het gebruik ervan.

Wanneer u de telefoon voor het eerst inschakelt, wordt u gevraagd zich aan te melden bij uw Google-account. Dit account is gelijk aan uw Gmail-account (als u die hebt).

#### Controleer of uw telefoon een actieve gegevensverbinding heeft voordat u zich bij uw Googleaccount aanmeldt.

Als u al een Google-account hebt, tikt u op **Aanmelden** op het scherm **Google instellen** en voert u uw gebruikersnaam en wachtwoord in.

Als u nog geen Google-account hebt, kunt u deze als volgt maken:

- 1. Tik op het scherm **Google instellen** op **Een account maken**.
- 2. Voer de voor- en achternaam in die u voor dit account wilt gebruiken en tik vervolgens op **Volgende**.
- 3. Voer de gebruikersnaam van uw Google-account in en tik op **Volgende**. Uw telefoon maakt verbinding met de servers van Google om te controleren of de gebruikersnaam beschikbaar is. Als de gebruikersnaam al in gebruik is, wordt u gevraagd een andere gebruikersnaam in te voeren of een naam in een lijst te selecteren.
- 4. Voer het wachtwoord van uw Google-account in, bevestig het wachtwoord en tik vervolgens op **Volgende**.
- 5. Stel de herstelinformatie in zodat er een beveiligingsvraag wordt gesteld voordat het account wordt hersteld wanneer u het wachtwoord vergeten bent. Tik vervolgens op **Volgende**.
- 6. Wanneer het scherm **Maken van account voltooien** wordt weergegeven, schakelt u het selectievakje **Webgeschiedenis inschakelen.** in en tikt u op **Ik ga akkoord**.
- 7. Vul de tekens in die op het scherm verschijnen en tik daarna op **Volgende**.
- 8. Wanneer het scherm **Aankopen inschakelen** wordt weergegeven, tikt u op **Overslaan** of voert u de aankoopgegevens in en tikt u op **Opslaan**.
- 9. Wanneer het scherm **Back-up maken** wordt weergegeven, schakelt u het selectievakje **Een backup van deze telefoon blijven maken in mijn Google-account** in en tikt u op **Volgende**.
- 10. Wanneer het scherm **Locatie van Google gebruiken** wordt weergegeven, selecteert u de optie

voor de locatieservice van Google. Vervolgens tikt u op **Volgende**.

11. Tik op **Voltooien**.

**Q**. Als u een ander Google-account wilt gebruiken, gaat u naar het scherm **Accounts & synchronisatie** door op > **Instellingen** > **Accounts & synchronisatie** te tikken. Vervolgens tikt u op **ACCOUNT TOEVOEGEN** om het toe te voegen accounttype te selecteren.

### <span id="page-16-0"></span>Snel schakelen naar Stille modus of Vliegmodus

Houd @ ingedrukt om het optiemenu te openen. Van hieruit kunt u het volgende doen:

- Tik op  $\sqrt[n]{\ }$  om naar de trilmodus te schakelen,  $\sqrt[n]{\ }$  om naar de stille modus te schakelen,  $\Box$  om naar de geluidsmodus te schakelen.
- Tik op **Vliegmodus** om naar de vliegmodus te schakelen. Wanneer **Vliegmodus** is geactiveerd, worden alle draadloze verbindingen op uw telefoon uitgeschakeld.
- Draadloze apparaten kunnen interferentie veroorzaken met het vliegsysteem van een vliegtuig. Schakel uw telefoon uit of schakel naar **Vliegmodus** wanneer draadloze apparaten niet zijn toegestaan volgens de voorschriften van de vliegmaatschappij.

### <span id="page-17-0"></span>Het aanraakscherm gebruiken

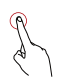

 Tikken: Tik eenmaal met uw vinger op het scherm om een item te selecteren of een applicatie te openen.

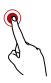

Aangetikt houden: Houd aangetikt op het huidige scherm of op het invoerveld om het optiemenu weer te geven.

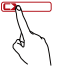

Vegen: Beweeg uw vinger verticaal of horizontaal over het scherm.

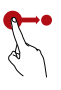

Slepen: Houd een item aangetikt en sleep het naar de gewenste locatie op het scherm. U kunt bijvoorbeeld een pictogram op het startscherm verplaatsen door het naar een andere locatie te slepen, of een pictogram verwijderen door het naar de prullenbak te slepen.

### <span id="page-18-0"></span>Het scherm vergrendelen en ontgrendelen

Het scherm vergrendelen

- Als u het scherm wilt vergrendelen wanneer uw telefoon actief is, drukt u op  $\mathbb{D}$ .
- Als de telefoon gedurende een bepaalde tijd inactief is, wordt het scherm automatisch vergrendeld.
- Tik op het startscherm op  $\textcircled{r}$  > **Instellingen** > **Beveiliging** > **Schermvergrendeling** om een methode voor het ontgrendelen van het scherm te selecteren.

#### Het scherm ontgrendelen

- 1. Als het scherm uit is, druk dan op (1) om het aan te zetten.
- 2. Volg de scherminstructies en sleep  $\left\{\hat{\mathbf{f}}\right\}$  naar rechts

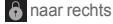

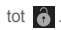

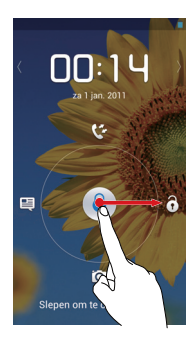

- Wanneer het scherm vergrendeld is, veeg dan met uw vinger naar links of rechts in het klokgedeelte om om te schakelen naar **Muziek+** controller.
	- Om snel toepassingen te openen, versleept u het pictogram  $\left\{\hat{\cdot}\right\}$  boven de bijbehorende pictogrammen.

#### Gezicht ontgrendelen

U kunt instellen dat uw telefoon ontgrendeld moet worden door het herkennen van uw gezicht. Voor het inschakelen en configureren van de instellingen van de applicatie **Face Unlock**:

1. Tik op het startscherm op  $\textcircled{\tiny{H}}$  > Instellingen > **Beveiliging** > **Schermvergrendeling** > **Face Unlock**.

- 2. Lees de scherminstructies en tik op **Instellen** > **Doorgaan** om een foto te maken.
- 3. Zorg dat uw gezicht in het midden van het opnamescherm gericht is en wacht tot de telefoon de foto gemaakt heeft. Tik na het maken van de foto op **Doorgaan**.
- 4. Kies een ontgrendelmethode en configureer de instellingen voor het ontgrendelen. Als de gezichtsherkenning mislukt, ontgrendel de telefoon dan met een alternatieve methode die u geselecteerde heeft.

#### 5. Tik op **OK**.

Breng uw gezicht midden in beeld van het scherm om uw telefoon te ontgrendelen via de functie **Face Unlock**. Uw telefoon zal uw gezicht herkennen en zichzelf ontgrendelen.

### <span id="page-20-0"></span>**Startscherm**

Uw telefoon is standaard voorzien van meerdere thema's . De schermindeling varieert afhankelijk van het thema. In dit hoofdstuk wordt het standaard thema als voorbeeld gebruikt.

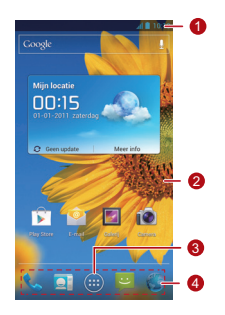

Meldingenbalk: toont meldingen en

- 1 statuspictogrammen. Schuif de meldingenbalk omlaag om het meldingenpaneel te openen.
- y Weergavegebied: het hoofdweergavegebied van uw telefoon.
- 3 Menutoets: tik hierop om de lijst met applicaties te openen.
- Snelkoppelingen: tik hierop om de overeenkomstige applicaties te openen.

 $\clubsuit$ , Als u een applicatie of widget wilt verplaatsen, houd u het bijbehorende pictogram aangetikt en sleept u het naar de doellocatie. Als u een item wilt verwijderen, sleept u het naar de prullenbak.

#### Melding- en statuspictogrammen

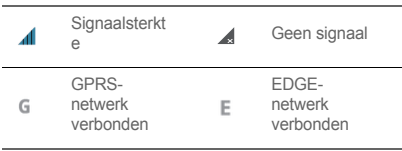

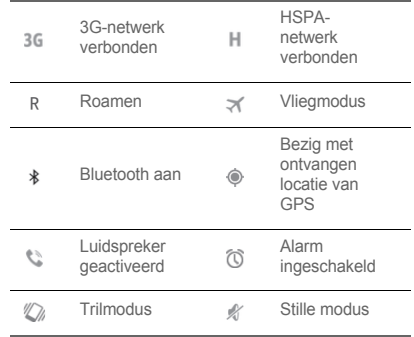

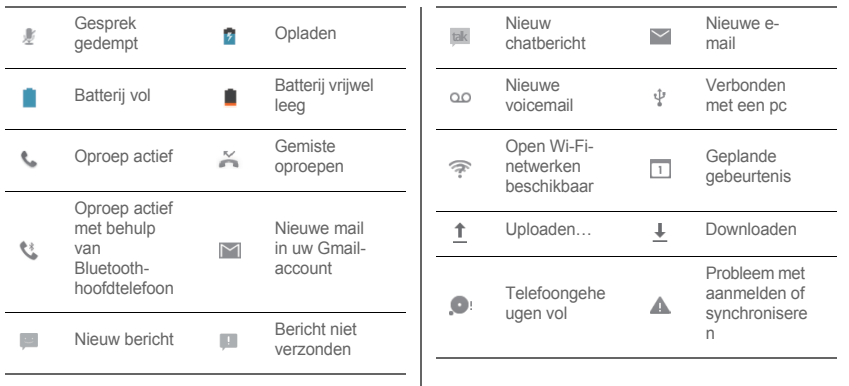

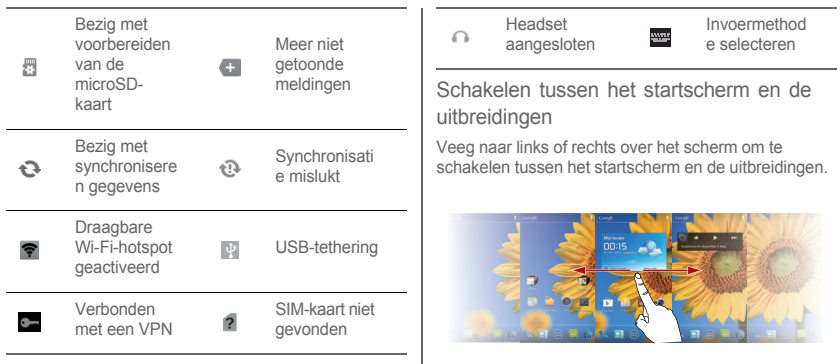

#### Het thema wijzigen

Als u een thema wilt selecteren, tikt u op het startscherm  $op \equiv \text{F}$  **Thema-instellingen.** 

### De achtergrond wijzigen

- 1. Tik op het startscherm op  $\equiv$  > Achtergrond.
- 2. Als u de achtergrond wilt instellen, selecteert u een afbeelding uit:
	- Achtergronden
	- Galerij
	- Live achtergronden
- U kunt ook een leeg gebied van het startscherm aangetikt houden en een bron in het weergegeven optiemenu selecteren om de achtergrond in te stellen.

### Automatisch draaien van het scherm gebruiken

Als u uw telefoon draait terwijl u een webpagina bekijkt, een afbeelding bekijkt of een bericht opstelt, wordt de oriëntatie van uw scherm automatisch gewijzigd in liggend of staand.

 $\bullet$  Tik op het startscherm op  $\circled{\scriptstyle\bullet}$  > **Instellingen** > **Weergave** en verwijder het vinkje uit het selectievakje **Scherm autom. draaien** om deze functie uit te schakelen.

### <span id="page-25-0"></span>Het meldingenpaneel beheren

 Met het meldingenpaneel kunt u zien wie uw netwerkprovider is en meldingen, herinneringen en gebeurtenissen bekijken.

Als u het meldingenpaneel wilt openen, schuift u de meldingenbalk omlaag. Hier kunt u het volgende doen:

- Snel een applicatie openen of sluiten.
- Veeg een melding naar links of rechts om hem te verwijderen.
- Tik op **X** om alle meldingen te verwijderen.
- Tik op  $\overrightarrow{P}$  om het instellingenscherm weer te geven. Schuif omhoog om het meldingenpaneel te verbergen.

Snelkoppelingen gebruiken

Open het meldingenpaneel voor de volgende snelkoppelingen:

- Tik op  $\epsilon$  om Wi-Fi in of uit te schakelen.
- Tik op  $\hat{\mathbf{z}}$  om Bluetooth in of uit te schakelen.
- $\cdot$  Tik op  $\delta$  om GPS in of uit te schakelen.
- $\cdot$  Tik op  $\uparrow$  to m de dataverbinding in of uit te schakelen.
- Tik op  $\blacksquare$  om de functie voor het automatisch draaien van het scherm in of uit te schakelen.

### <span id="page-26-0"></span>Toegang tot applicaties en widgets

 Voor toegang tot de lijst met applicaties tikt u op het startscherm op  $\textcircled{m}$ . Vanuit de lijst met applicaties kunt u het volgende doen:

- Tik op een pictogram op een applicatie te openen.
- Veeg naar links over het scherm om tussen applicatielijsten te schakelen.

• Tik op het tabblad **WIDGETS** om naar de lijst met widgets te gaan.

Onlangs gebruikte applicaties bekijken

Als u de lijst met onlangs gebruikte applicaties wilt bekijken, houdt u  $\triangle$  ingedrukt. Als u een applicatie wilt openen, tikt u op de betreffende miniatuur. Als u de applicatie wilt sluiten, veegt u naar links of rechts over het scherm.

### <span id="page-27-0"></span>Snelkoppelingen en widgets beheren

• Een snelkoppelingspictogram of widget toevoegen: Houd het pictogram van een applicatie in de lijst met applicaties aangetikt en sleep het naar het

startscherm. Houd in de lijst met widgets een widget aangetikt en sleep het naar het startscherm.

- Een snelkoppelingspictogram of widget verwijderen: Houd op het startscherm een snelkoppelingspictogram of widget aangetikt en sleep deze naar de prullenbak.
- Het formaat van een widget aanpassen: U kunt het formaat van de pictogrammen van enkele widgets aanpassen. Hiertoe houdt u een widget op het startscherm aangetikt. Er worden vier
	- weergegeven. Pas de grootte van de widget aan  $door de \Leftrightarrow te verplaatsen.$

• Een snelkoppelingspictogram naar de snelkoppelingenbalk verplaatsen: houd op het startscherm een snelkoppelingspictogram aangetikt dat u naar de snelkoppelingsbalk wilt verplaatsen en sleep het vervolgens naar de snelkoppelingsbalk onder aan het scherm. Als er geen ruimte beschikbaar is, wordt er een map voor de overlappende pictogrammen gemaakt.

### <span id="page-28-0"></span>Mappen op het startscherm beheren

• Een map maken: sleep het pictogram van een applicatie naar het pictogram van een andere applicatie om een nieuwe map te maken die beide pictogrammen bevat.

- Een map hernoemen: tik op het startscherm op een map en tik vervolgens op het veld eronder met de mapnaam.
- Een map verwijderen: houd op het startscherm een map aangetikt en sleep deze naar de prullenbak.
- Een map naar de snelkoppelingenbalk verplaatsen: houd op het startscherm een map aangetikt en sleep deze naar de snelkoppelingenbalk.

# <span id="page-29-0"></span>Bellen

Als u wilt bellen, kunt u handmatig een telefoonnummer in de Kiezer invoeren, op een nummer in uw lijst met contactpersonen of oproeplogboek tikken, of spraakbesturing gebruiken. Tijdens een gesprek kunt u ervoor kiezen het huidige gesprek in de wacht te zetten om een inkomend gesprek te beantwoorden, het gesprek doorschakelen naar uw voicemail of een groepsgesprek starten.

Als u Telefoon wilt openen, tikt u op  $\left(\overline{\mathbf{u}}\right)$  > Telefoon.

### <span id="page-29-1"></span>Een gesprek starten

- 1. Tik op het scherm **Telefoon** op **C** om naar het tabblad Kiezer te gaan.
- 2. Voer een telefoonnummer in.

3. Tik op  $\mathbb{C}$  om een gesprek te starten.

Dek de microfoon of de luidspreker niet af om een lagere gesprekskwaliteit te voorkomen.

Een oproep starten vanuit Contactpersonen

- 1. Tik op het scherm **Telefoon** op **c** om naar het tabblad Contactpersonen te gaan.
- 2. Tik op een contactpersoon om een gesprek te starten.

Een gesprek starten vanuit het Oproeplogboek

1. Tik op het scherm **Telefoon** op **O** om naar het tabblad Oproeplogboek te gaan.

2. Tik op **R** rechts van een nummer om dat nummer op te bellen.

#### De functie Spraakbellen gebruiken

U kunt nummers bellen via spraakbellen. Wanneer u de applicatie Spraakbellen opent, wordt de luidspreker van uw telefoon ingeschakeld.

- De nauwkeurigheid van de spraakbelfunctie wordt beïnvloedt door achtergrondgeluid.
- 1. Tik op het startscherm op  $\left(\mathbf{u}\right)$  > Voice Dialer.
- 2. Volg de instructies op het scherm en spreek uw opdracht uit dichtbij de microfoon. Uw telefoon herkent de opdracht en begint met bellen.

### <span id="page-30-0"></span>Een oproep beantwoorden of weigeren

Wanneer er een gesprek binnenkomt, kunt u:

 $\cdot$  Het gesprek beantwoorden: Sleep  $\mathbb Q$  naar rechts.

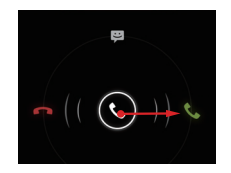

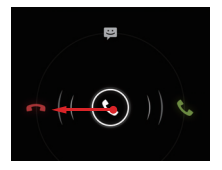

• Het gesprek weigeren: Sleep  $\mathbb Q$  naar links.  $\vert \cdot \vert$  De oproep weigeren en een tekstbericht naar de beller verzenden: Sleep  $\mathbb Q$  omhoog.

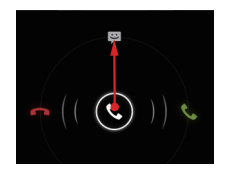

 $\hat{P}$  Tik in het scherm **Telefoon** op  $\equiv$  > **Instellingen** > **Snelle reacties** om het te verzenden bericht te bewerken.

### <span id="page-32-0"></span>Handelingen tijdens een gesprek

Tijdens een actief gesprek kunt u op de volgende knoppen tikken:

- : hiermee beëindigt u het gesprek.
- $\equiv$ : hiermee opent u de Kiezer zodat u een ander nummer kunt invoeren.
- : hiermee activeert u de luidsprekers.
- $\Omega$  : hiermee dempt u de microfoon.
- **11** : hiermee plaatst u het huidige gesprek in de wacht. Deze functie is afhankelijk van het netwerk. Als u deze service wilt gebruiken, neemt u contactpersoon op met uw provider.
- **e**: hiermee geeft u uw lijst met contactpersonen weer, zodat u een contactpersoon kunt selecteren en aan het huidige gesprek toevoegen. Deze functie is afhankelijk van het netwerk. Als u deze service wilt gebruiken, neemt u contactpersoon op met uw provider.
- $\mathbb{Q}$  $\hat{\mathbf{C}}$ : hiermee keert u terug naar het startscherm, van waaruit u andere functies kunt gebruiken. Als u naar het belscherm wilt terugkeren, opent u het meldingenpaneel en tikt u op **Huidige oproep**.

### <span id="page-32-1"></span>Een groepsgesprek starten

Groepsgesprekken maken het mogelijk een gesprek te voeren met meerdere personen tegelijkertijd.

- Neem contactpersoon op met uw provider om te vragen of groepsgesprekken worden ondersteund en hoeveel personen er kunnen deelnemen.
- 1. Om een groepsgesprek te starten draait u het telefoonnummer van de eerste ontvanger. Nadat u met de eerste deelnemer bent verbonden, houdt u de verbinding geopend en tikt u op  $\Box$
- 2. Voer het telefoonnummer van de volgende deelnemer in, of tik op  $\overline{Q}$ ,  $\overline{Q}$  om een telefoonnummer te selecteren. De eerste deelnemer wordt automatisch in de wacht gezet terwijl dit proces wordt uitgevoerd.
- 3. Nadat u met de tweede persoon bent verbonden, tikt u op  $\lambda$  om het groepsgesprek te starten.

4. Als u het groepsgesprek wilt beëindigen, tikt u op

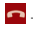

### <span id="page-33-0"></span>Schakelen tussen gesprekken

Als u deze service wilt gebruiken, meldt u zich aan voor de gespreksschakelfunctie van uw provider. Neem voor meer informatie contactpersoon op met uw provider.

Als u een inkomend gesprek ontvangt terwijl u al aan het bellen bent, kunt u het nieuwe gesprek beantwoorden en het huidige in de wacht zetten. Tik op  $\mathcal G$  om tussen

de twee gesprekken te schakelen.

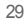

### <span id="page-34-0"></span>Aanvullende services

Uw telefoon ondersteunt meerdere aanvullende services, zoals gesprek doorschakelen en wisselgesprek. Deze services zijn afhankelijk van het netwerk. Neem voor meer informatie contactpersoon op met uw provider.

### Een gesprek doorschakelen

Uw telefoon kan worden ingesteld zodat deze inkomende gesprekken naar een nieuw nummer doorschakelt.

- 1. Tik op het scherm **Telefoon** op  $\equiv$  > Instellingen > **Oproep doorschakelen**.
- 2. Selecteer een doorschakelmodus en geef het telefoonnummer op waarnaar u uw inkomende gesprekken wilt doorschakelen.

3. Tik op **Inschakelen** om de doorschakelfunctie in te schakelen.

#### **Wisselgesprek**

 Als de functie Wisselgesprek is ingeschakeld, laat uw telefoon een signaal horen wanneer iemand u belt terwijl u al aan het bellen bent. De beller wordt ook geïnformeerd dat u in gesprek bent en krijgt de optie om te wachten totdat u het gesprek beëindigt. U kunt het huidige gesprek in de wacht zetten en het inkomende gesprek beantwoorden. Ook kunt u tussen de twee gesprekken schakelen. U kunt de functie Wisselgesprek als volgt inschakelen:

- 1. Tik op het scherm **Telefoon** op  $\equiv$  > Instellingen > **Aanvullende instellingen**.
- 2. Selecteer **Wisselgesprek** om de functie in te schakelen.

### <span id="page-35-0"></span>De voicemailservice gebruiken

Met de voicemailfunctie kan uw telefoon niet beantwoorde gesprekken doorschakelen naar uw voicemailbox, inclusief gesprekken die u niet kunt beantwoorden wanneer u al aan het bellen bent en gesprekken die u ontvangt wanneer uw telefoon is uitgeschakeld.

Neem contactpersoon op met uw provider om u aan te melden voor de voicemailfunctie en voor het verkrijgen van uw voicemailnummer. Indien nodig schakelt u de functie voor het doorschakelen van gesprekken in en geeft u aan dat alle inkomende gesprekken naar uw voicemailbox moeten worden doorgeschakeld.

Uw voicemailnummer instellen:

- 1. Tik op het scherm **Telefoon** op  $\equiv$  > Instellingen > **Instellingen voor voicemail**.
- 2. Tik op **Voicemailnummer** om uw voicemailnummer in te voeren en tik vervolgens op **OK**.

Als u uw voicemailberichten wilt beluisteren, houd u **1** op de Kiezer ingedrukt en volgt u de instructies.
# Contactpersonen

**Personen** is de plek waar u contactpersonen op uw telefoon kunt opslaan en beheren, zoals de telefoonnummers en adressen van uw contactpersonen.

Tik op het startscherm op (**iii**) > **Personen** om **Personen** te openen.

## Contactpersonen importeren vanaf een SIM-kaart

- 1. Tik in de lijst met contactpersonen op  $\equiv$  > **Contactpersonen beheren**.
- 2. Tik op **Kopiëren vanaf SIM-kaart**.

3. Tik op een contactpersoon om alleen dat contactpersoon naar uw telefoon te importeren, of tik op **ALLES SELECT.** om alle contactpersonen naar uw telefoon te importeren.

### 4. Tik op **KOPIËREN**.

5. Als uw meer dan één account op uw telefoon hebt, tikt u op het account waarnaar u de contactpersonen wilt importeren.

## Een contactpersoon maken

- 1. Tik in de lijst met contactpersonen op  $\Box$
- 
- 2. Selecteer een account en bewerk de contactgegevens.
- 3. Tik op **GEREED** om het contactpersoon op te slaan.

**Q**. Als u een contactpersoon wilt opslaan vanuit uw oproeplogboek, houdt u het gewenste telefoonnummer aangetikt om het optiemenu weer te geven en tikt u vervolgens op **Toevoegen aan contacten**.

## Snel communiceren met een contactpersoon

Tik in de lijst met contactpersonen op de foto van een contactpersoon of op de fotolijst (als er geen foto aan het contactpersoon is toegewezen) en tik op een van de weergegeven pictogrammen om de methode voor communicatie met het contactpersoon te selecteren, zoals opbellen, sms'en of e-mailen. De beschikbare pictogrammen hangen af van de gegevens die u van het contactpersoon hebt opgeslagen, de applicaties op uw telefoon en uw accounts.

## Een contactpersoon toevoegen aan uw favorieten

Selecteer een contactpersoon in de lijst met contactpersonen en tik rechts van de naam van het contactpersoon op  $\blacksquare$ . Zodra  $\blacksquare$  wit wordt, is het contactpersoon opgeslagen in uw lijst met favorieten.

## Een contactpersoon zoeken

- 1. Tik in de lijst met contactpersonen op  $\Omega$
- 2. Voer de eerste letters van de contactnaam in het tekstvak in. De zoekresultaten verschijnen tijdens het typen.
- 
- Als u snel naar een contactpersoon wilt zoeken, gebruikt u de schuifbalk rechts op het scherm.

## Een contactpersoon bewerken

1. Tik in de lijst met contactpersonen op het contactpersoon dat u wilt bewerken en tik vervolgens

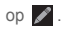

2. Na het wijzigen van de contactgegevens tikt u op **GEREED** om de wijzigingen op te slaan. Als u de wijzigingen wilt weggooien, tikt u op  $\equiv$  > **Annuleren**.

# Een contactpersoon verwijderen

1. Selecteer in de lijst met contactpersonen het contactpersoon dat u wilt verwijderen en tik vervolgens op  $\equiv$  > Verwijderen.

2. Tik op **OK**.

## Contactgroepen beheren

Een contactgroep maken

- 1. Tik in de lijst met contactpersonen op se om de lijst met groepen weer te geven.
- 2. Tik op  $\frac{1}{2}$
- 3. Voer de groepsnaam in.
- 4. Tik op **Lid toevoegen**, selecteer een of meer contactpersonen en tik vervolgens op **LID TOEVOEGEN**.
- 5. Tik op **GEREED** om de contactgroep op te slaan.

### Een contactgroep bewerken

U kunt een contactgroep op elk gewenst moment wijzigen. U kunt als volgt de gegevens of leden bijwerken:

- 1. Selecteer een groep en tik op  $\equiv$  > **Bewerken**.
- 2. Breng de gewenste veranderingen aan, zoals het wijzigen van de groepsnaam en het toevoegen of verwijderen van een contactpersoon.

### 3. Tik op **GEREED**.

U kunt ook een individueel contactpersoon in een groep bewerken. Hiertoe selecteert u het contactpersoon dat u wilt bewerken en tikt u op **.** Wanneer u klaar bent met de wijzigingen, tikt u op **GEREED** om de wijzigingen op te slaan. Als u de wijzigingen wilt weggooien, tikt u op

> **Annuleren**.

Een contactpersoon aan een groep toevoegen

Selecteer een groep, tik op **Q** om het gewenste contactpersoon te selecteren en tik vervolgens op **LID TOEVOEGEN**.

## Contactpersonen samenvoegen

Om dubbele contactpersonen in uw lijst te voorkomen, kunt u twee of meer contactpersonen samenvoegen tot één enkel contactpersoon. Contactpersonen die op de SIM-kaart zijn opgeslagen, kunnen niet worden samengevoegd.

- 1. Tik in de lijst met contactpersonen op het contactpersoon dat u wilt samenvoegen.
- 2. Tik op **Beheren aangesloten contacten.** > **Contact toevoegen** en selecteer een ander contactpersoon

#### **Contactpersonen**

om te combineren met het eerste geselecteerde contactpersoon.

U kunt een contactpersoon ook scheiden en verschillende communicatiemethodes aan het contactpersoon toewijzen. Selecteer in de lijst met contactpersonen een contactpersoon om te scheiden. Tik op **Beheren aangesloten contacten.** om de lijst met samengevoegde contactpersonen weer te geven. Tik op het kruisteken **X** naast een contactpersoon om het contactpersoon te scheiden.

## Een contactpersoon versturen

Contactpersonen kunt u versturen als een .vcf-bestand via Bluetooth , E-mail, of Messaging.

- 1. Tik in de lijst met contactpersonen op een contactpersoon.
- 2. Tik op  $\equiv$  > Delen.
- 3. Selecteer voor het versturen van de door u geselecteerde contactpersoon de methode van uw voorkeur, Bluetooth, Gmail, of Berichten.

## Een back-up van uw contactpersonen maken

- 1. Tik in de lijst met contactpersonen op  $\equiv$  > **Contactpersonen beheren**.
- 2. Kies **Exporteren naar opslag** in het weergegeven optiemenu. Er wordt een bericht weergegeven met de

opslaglocatie waarnaar het .vcf-bestand met uw contactpersonen wordt geëxporteerd.

- 3. Tik op **Ok** om de contactpersonen in uw telefoon naar het opslagapparaat te exporteren. Standaard wordt het te exporteren bestand opgeslagen in de hoofddirectory van uw telefoongeheugen. Als u de standaard opslaglocatie wilt wijzigen, gaat u naar **Instellingen** > **Geheugen** > **Standaard opslaglocatie**.
- U kunt de .vcf-bestanden op de microSD-kaart naar uw computer kopiëren voor het geval dat de op de microSD-kaart opgeslagen gegevens beschadigd mochten raken.

Contactpersonen kunnen ook naar uw telefoon worden teruggezet. Als u uw contactpersonen wilt terugzetten,

tikt u in lijst met contactpersonen op  $\equiv$  > **Contactpersonen beheren** > **Importeren uit opslag** en selecteert u een of meerdere .vcf-bestanden die u naar uw contactpersonen wilt terugzetten.

# **Tekstinvoer**

De toetsenbordindeling kan enigszins variëren afhankelijk van de invoermethode. De afbeeldingen in dit hoofdstuk zijn alleen bedoeld ter referentie.

## Het schermtoetsenbord gebruiken

U kunt tekst invoeren met behulp van het schermtoetsenbord. Als u het schermtoetsenbord wilt openen, tikt u op een tekstveld.

Als u het schermtoetsenbord wilt verbergen, tikt u op

 $\hookrightarrow$ .

## Schakelen tussen tekstinvoermethodes

- 1. Terwijl het toetsenbord wordt weergegeven, opent u het meldingenpaneel.
- 2. Tik op **Invoermethode selecteren** om de gewenste invoermethode te selecteren.
- U kunt ook de standaard invoermethode wijzigen. Als u de standaard invoermethode wilt wijzigen, tikt u op het
	- startscherm op  $\textcircled{1}$  > Instellingen > Taal en invoer
	- > **Standaard** en selecteert u de gewenste invoermethode.

## Huawei-invoermethode

Het Huawei-toetsenbord gebruiken

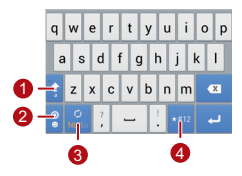

Wanneer de manier van tekst invullen voor kleine letters is, tik dan hierop om de volgende

1 letter als hoofdletter in te vullen, of houd aangetikt om alle letters in hoofdletters in te vullen.

In de invulmodus voor Engels, tik hierop om

- 2 naar het toetsenbord met de emoticons om te schakelen.
- 3 In de invulmodus voor Engels, tik hierop om de invultaal te wijzigen.

In de invulmodus voor Engels, tik hierop om naar het toetsenbord voor nummer en symbolen om te schakelen.

4

Tekstinvoer

## Het Android-toetsenbord gebruiken

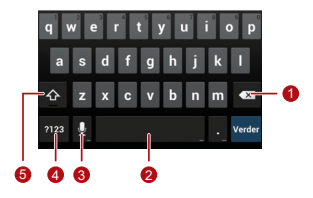

- Tik hierop om het teken links van de cursor te wissen.
- Houd alle tekens aan de linkerkant aangeraakt om deze te wissen.
- Tik hierop om een spatie in te vullen.
- <sup>2</sup> Houd ingedrukt om een andere invulmethode te selecteren.
	- Tik hierop om naar spraakbesturing om te schakelen.
- 3

1

- Houd aangetikt op naar het scherm **Invoeropties** te gaan.
- Tik hierop om naar het toetsenbord nummers en symbolen te gaan.
- Tik hierop om de volgende letter als hoofdletter in te vullen.
- 5
- Houd dit aangetikt om alle letters in hoofdletters in te vullen.

 $\bullet$  Tik op het startscherm op  $\circled{\scriptstyle\cdots}$  > Instellingen > Taal en invoer. Tik op <sup>-----</sup> rechts van Android**toetsenbord** om het scherm**Instellingen voor Android-toetsenbord** te openen. Tik op **Sleutel voor spraakinvoer** om in te stellen of de toets voor spraakbesturing op de **Android-toetsenbord** verschijnt. U kunt de toets voor spraakbesturing in- of uitschakelen door het selecteren of deselecteren van **Google spraakgestuurd typen** in het **Instellingen** > **Taal en invoer**-gedeelte. Tik voor de taal die u voor spraakbesturing wilt toepassen op  $\overline{P}$  rechts van **Google spraakgestuurd typen**.

Tekstinvoer

## Tekst bewerken

Als u snel tekst wilt bewerken, houdt u de ingevoerde tekst aangetikt en kiest u de inhoud die u wilt bewerken. Vervolgens kunt u de tekst snel als volgt bewerken met behulp van de pictogrammen in de rechterbovenhoek:

- $\cdot$   $\blacksquare$  : alle inhoud selecteren.
- $\mathbb{R}$ : de geselecteerde inhoud knippen. Houd de tekst aangetikt. Versleep de selectiepunten om de te knippen tekst te selecteren. Vervolgens tikt u op deze knop om de geselecteerde tekst te knippen. Nadat u de tekst hebt geknipt, tikt u op een leeg gebied in het tekstveld om  $\bigcirc$  weer te geven. Verplaats  $\bigcirc$  om te bepalen waar u de tekst wilt plakken. Tik op  $\bullet$  > **PLAKKEN** om de eerder geknipte tekst te plakken.
- : De geselecteerde tekst kopiëren. Houd de tekst aangetikt. Versleep de selectiepunten om de te kopiëren tekst te selecteren. Tik op deze knop om de tekst te kopiëren. Nadat u de tekst hebt gekopieerd, tikt u op een leeg gebied in het tekstveld om **weer** te geven. Verplaats naar de plek waar u de tekst wilt plakken. Tik op > **PLAKKEN** om de eerder gekopieerde tekst te plakken.
- **II**: De cursor naar een invoerpositie verplaatsen. Tik op dit pictogram om de geselecteerde inhoud te vervangen door te zojuist door u geknipte of gekopieerde inhoud.

## Het horizontale toetsenbord gebruiken

Als u een breder toetsenbord wilt, draait u uw telefoon opzij. Uw telefoon geeft het toetsenbord automatisch in liggende modus weer.

Als u wilt dat de schermoriëntatie automatisch wordt gewijzigd, selecteert u **Scherm autom. draaien**.

## Een invoermethode selecteren

De instellingen van de door u geselecteerde invoermethode aanpassen.

1. Tik op het startscherm op  $\left(\mathbf{u}\right)$  > **Instellingen** > **Taal en invoer**.

### 2. Tik in **TOETSENBORD EN INVOERMETHODEN** op

naast een invoermethode om de bijbehorende instellingen aan te passen.

# Berichten verzenden

Tik op het startscherm op (**iii**) > **Berichten** de berichtenapplicatie te openen.

# Een bericht versturen

- 1. Tik op het scherm met de berichtenlijst op  $\blacksquare$ .
- 2. Voer het telefoonnummer van de ontvanger in en stel het bericht op. Als u een foto of audiobestand wilt toevoegen, tikt u op
- 3. Wanneer het bericht klaar is om te worden verzonden, tikt u op  $\blacktriangleright$

Nadat u multimediabestenden hebt toegevoegd, verandert het bericht automatisch van een sms-bericht in een mms-bericht.

## Een diavoorstelling toevoegen

Doe het volgende om meer dan één bestand aan uw bericht toe te voegen:

1. Tik op het scherm voor het bewerken van het bericht

op  $\circledcirc$ 

- 2. Tik op **Diavoorstelling** om de diavoorstelling te gaan bewerken of om nog een dia toe te voegen.
- 3. Tijdens het bewerken van de diavoorstelling kunt u:
	- tikken op **Voorbeeld** om de dia's te bekijken die u heeft samengesteld.
- Tik op **Foto toevoegen** om een afbeelding toe te voegen.
- Tik op **Verwijderen** om een dia te verwijderen.
- $\Omega$ u kunt ook tikken op  $\equiv$  om de dia te bewerken.
- 4. Tik op **Gereed** om het samenstellen van uw diavoorstelling te beëindigen en terug te keren naar het multimediascherm.
- Tik voor het vervangen van een afbeelding op **Vervangen** op het scherm voor het bewerken van de dia.
- 5. Als het bericht klaar is om verstuurd te worden, tikt u op **Vervangen**.

## Een bericht beantwoorden

- 1. Selecteer in de berichtenlijst het bericht dat u wilt beantwoorden.
- 2. Stel uw antwoord op en tik vervolgens op  $\triangleright$  om het bericht te verzenden.

## Zoeken naar een bericht

Doe het volgende om snel een bericht te vinden: Tik op de lijst met berichten op **e** en vul het zoekargument in waarnaar gezocht moet worden.

## Berichtinstellingen aanpassen

Als u de instellingen wilt aanpassen, zoals smsinstellingen, mms-instellingen en betonen voor

Berichten verzenden

berichtmeldingen, tikt u in de berichtenlijst op  $\equiv$  > **Instellingen**.

## De beltoon voor berichten instellen

- 1. Tik in de lijst met berichten op  $\equiv$  > **Instellingen** > **Beltoon kiezen**.
- 2. Selecteer de gewenste beltoon.

3. Tik op **OK**.

## Talk gebruiken

**Talk** is de service van Google voor expresberichten. U kunt het gebruiken om realtime met anderen te communiceren die **Talk** ook gebruiken, op een telefoon of via internet.

### Talk openen

Als u Talk wilt openen, tikt u op het startscherm op (m) > **Talk**.

Uw **Talk**-account is gekoppeld aan het Google-account waarmee u uw telefoon hebt ingesteld.

Een vriend toevoegen

- 1. Tik in uw vriendenlijst op  $\Box$
- 2. Voer het Gmail-adres in van de vriend die u wilt toevoegen.
- 3. Tik op **GEREED**.

### Een uitnodiging accepteren

- 1. Als u iemand voor een chatsessie hebt uitgenodigd of als iemand u hiervoor heeft uitgenodigd, wordt de uitnodiging weergegeven in uw vriendenlijst of in die van de ontvanger.
- 2. Als u een uitnodiging wilt accepteren, tikt u op een openstaande uitnodiging en tikt u vervolgens op **Accepteren**.

### Beginnen met chatten

- 1. Tik in uw vriendenlijst op de naam van een vriend.
- 2. Gebruik het schermtoetsenbord om een bericht op te stellen.
- 3. Wanneer het bericht klaar is, tikt u op  $\blacktriangleright$  om het te verzenden.

## Meldingen instellen voor nieuwe expresberichten

Wanneer u een expresbericht ontvangt, kan uw telefoon een beltoon laten horen, trillen of een meldingenpictogram weergeven.

- 1. Tik op het scherm met accounts op  $\equiv$  > **Instellingen**.
- 2. Selecteer uw account.
- 3. Selecteer in het gedeelte **CHATMELDINGEN** een van de volgende opties:
	- **Chatberichtmeldingen**: schakel het selectievakje in om een meldingenpictogram op de meldingenbalk weer te geven wanneer u een expresbericht ontvangt.

#### Berichten verzenden

- **Beltoon voor meldingen**: tik hierop om een beltoon voor nieuwe expresberichten te selecteren. Wanneer u een expresbericht ontvangt, speelt uw telefoon de beltoon af. Als u de beltoon wilt uitschakelen, tikt u op **Stil**.
- **Trillen**: wanneer de trilfunctie van het systeem is ingeschakeld, schakelt u dit selectievakje in om uw telefoon te laten trillen wanneer u een expresbericht ontvangt.

Afmelden bij Talk

Als u **Talk** wilt sluiten, tikt u in de vriendenlijst op  $\equiv$  en vervolgens op **Afmelden**.

# **Dataverbinding**

## Mobiele dataservices inschakelen

- 1. Tik op het startscherm op  $\textcircled{\tiny{1}}$  > Instellingen.
- 2. Tik in het gedeelte **DRAADLOOS EN NETWERKEN** op **Meer…** > **Mobiele netwerken**.

3. Schakel het selectievakje **Gegevenstoegang aan** in.

## ۰

• Mobiele netwerkservices worden aangeboden door uw provider en kunnen tot kosten voor dataverkeer leiden. Schakel het selectievakje **Gegevenstoegang aan** uit om onnodige kosten te vermijden.

- Als u dataroaming wilt inschakelen, schakelt u op het scherm **Instellingen mobiel netwerk** het selectievakje **Gegevensroaming** in. Het gebruik van dataservices tijdens roaming kan tot extra kosten leiden. Neem contactpersoon op met uw provider voor meer informatie over de kosten voor dataroaming.
- De instellingen voor toegangspunt zijn op uw telefoon geconfigureerd. Als u deze instellingen wijzigt, hebt u mogelijk geen toegang tot internet.

# Het gebruik van Wi-Fi

Uw telefoon kan verbinding maken met een Wi-Finetwerk voor toegang tot internet.

1. Tik op het startscherm op  $\textcircled{\scriptsize{1}}$  > Instellingen.

### Dataverbinding

- 2. Tik in het gedeelte **DRAADLOOS EN NETWERKEN** op de schakelaar rechts van **Wi-Fi**.
- 3. Tik in het gedeelte **DRAADLOOS EN NETWERKEN** op **Wi-Fi** om het instellingenscherm te openen. Uw telefoon scant binnen bereik op Wi-Fi-punten en toont een lijst met potentiële Wi-Fi-netwerken.
- 4. Selecteer het gewenste Wi-Fi-netwerk. Vul bij een beveiligd netwerk desgevraagd het wachtwoord in.

## $\mathbf{Q}_n$

• Als Wi-Fi en mobiel netwerk beide zijn ingeschakeld. zal uw telefoon bij voorkeur verbinding maken met het Wi-Fi-netwerk en overschakelen naar het mobiele netwerk als er geen Wi-Fi-verbinding gemaakt kan worden.

- Tik voor het toevoegen van een nieuwe SSID voor het Wi-Fi-punt op het instellingenscherm **Wi-Fi** op **NETWERK TOEVOEGEN**.
- Obstakels, zoals muren, kunnen de Wi-Fi-signalen blokkeren en de signaalsterkte doen verzwakken.

## Verbinding met Wi-Fi maken via WPS

WPS (Wi-Fi Protected Setup) wordt ook wel de snelle, veilige instelling genoemd. WPS maakt het instellen van een Wi-Fi-verbinding eenvoudiger. In plaats van ingewikkelde instellingen te selecteren in de beheersoftware van de Wi-Fi-hotspot, kunt u met de WPS-functie een veilige Wi-Fi-verbinding instellen door op de WPS-knop te drukken of de pincode in te voeren.

Controleer voordat u uw telefoon met een Wi-Fi-hotspot verbindt of de Wi-Fi-hotspot de WPS-functie ondersteunt.

### De WPS-knop gebruiken

- 1. Schakel Wi-Fi in en ga vervolgens naar het scherm **Wi-Fi**. Tik in de Wi-Fi-netwerklijst op de hotspot waarmee u verbinding wilt maken.
- 2. Schakel in het weergegeven dialoogvenster het selectievakje **Geavanceerde opties weergeven** in. Tik op **Uit** in **WPS** en kies vervolgens **Knop indrukken** > **Verbinden** in het weergegeven optiemenu.
- 3. Tik op de knop van het Wi-Fi-toegangspunt. Er wordt een bericht weergegeven wanneer uw telefoon verbinding maakt met het netwerk.

### Pincode voor WPS-verbinding

- 1. Schakel Wi-Fi in en ga vervolgens naar het scherm **Wi-Fi**. Tik in de Wi-Fi-netwerklijst op de hotspot waarmee u verbinding wilt maken.
- 2. Schakel in het weergegeven dialoogvenster het selectievakje **Geavanceerde opties weergeven** in. Tik in het gedeelte **WPS** op **Uit** en selecteer vervolgens **Pincode van toegangspunt** > **Verbinden** in het weergegeven optiemenu. Het geselecteerde Wi-Fi-toegangspunt ontvangt een pincode.
- 3. Voer de the pincode in op uw telefoon en tik vervolgens op **Verbinden**. Uw telefoon toont een bericht wanneer er verbinding met het netwerk wordt gemaakt.

### Dataverbinding

U kunt ook **Pincode van dit apparaat** selecteren om verboinding met een Wi-Fi-hotspot te maken.

## De dataverbinding van uw telefoon delen

Als u de dataverbinding van uw telefoon met een pc wilt delen, sluit u de telefoon met een USB-kabel aan op de pc. U kunt uw telefoon ook gebruiken als draagbare Wi-Fi-hotspot en de dataverbinding van uw telefoon tegelijkertijd delen met een verschillende apparaten.

### De dataverbinding van uw telefoon delen via USB

Als op de pc Windows 7, Windows Vista of een recente versie van Linux OS (zoals Ubuntu 10.4) wordt uitgevoerd, kunt u de functie USB-tethering van uw

telefoon gebruiken zonder instellingen op uw pc te configureren. Als er een eerdere versie wordt uitgevoerd van Windows of een ander besturingssysteem, zal uw pc de telefoon herkennen en automatisch een stuurprogramma installeren.

Als u **USB-tethering** met verschillende besturingssystemen wilt gebruiken, moet u uw pc voorbereiden op het tot stand brengen van de overeenkomstige netwerkverbinding.

- U kunt de dataverbinding van uw telefoon niet delen via **USB-tethering** en tegelijkertijd toegang hebben tot de microSD-kaart als apparaat voor massa-opslag.
	- Het gebruik van **USB-tethering** veroorzaakt kosten voor dataverkeer. Neem voor meer informatie contactpersoon op met uw provider.
- 1. Tik op het startscherm op  $\bigcirc$  > **Instellingen**.
- 2. Tik in het gedeelte **DRAADLOOS EN NETWERKEN** op **Meer…** > **Tethering en draagbare hotspot**.
- 3. Schakel het selectievakje **USB-tethering** in om de dataverbinding van uw telefoon te delen met uw PC. U hebt nu toegang tot internet vanaf de PC.

De dataverbinding van uw telefoon delen als een draagbare WiFi-hotspot

- 1. Tik op het startscherm op  $\omega$  > **Instellingen**.
- 2. Tik in het gedeelte **DRAADLOOS EN NETWERKEN** op **Meer…** > **Tethering en draagbare hotspot**.
- 3. Schakel het selectievakje **Draagbare Wi-Fi-hotspot** in om uw mobiele netwerk te delen.

Als u de naam van de Wi-Fi-hotspot wilt wijzigen, tikt u op **Wi-Fi-hotspot configureren**.

## Het dataverbruik controleren

Met **Datagebruik** kunt u een cyclus voor dataverbruik en de mobiele datalimiet voor deze periode instellen. U ontvangt een melding wanneer het dataverbruik de ingestelde limiet bereikt. U kunt ook het dataverbruik binnen een bepaalde periode of door een bepaalde applicatie opvragen.

Tik op het startscherm op  $\textcircled{r}$  > Instellingen > **Datagebruik** om de instellingen voor dataverbruik te configureren:

#### Dataverbinding

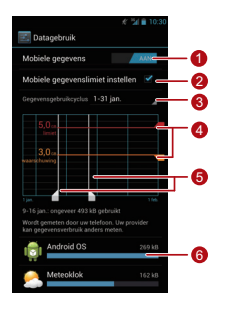

Tik op **Mobiele gegevens** om de mobiele datafunctie in of uit te schakelen. De mobiele datafunctie moet worden ingeschakeld als u het dataverbruik wilt controleren en opvragen.

1

#### Schakel het selectievakje **Mobiele gegevenslimiet instellen** in. Wanneer het

2 dataverkeer de vooraf ingestelde limiet bereikt, wordt de mobiele dataverbinding van uw telefoon uitgeschakeld.

Tik op de bladerpijl naast **Gegevensgebruikcyclus** en tik vervolgens

3 op **Cyclus aanpassen...**. Nadat u de cyclus voor dataverbruik hebt ingesteld, tikt u op **Ingesteld** .

Versleep de rode lijn om een limiet voor dataverbruik in te stellen, of versleep de oranje lijn om een waarschuwingslimiet in te stellen. Wanneer het dataverkeer de gele lijn bereikt, ontvangt u een melding; wanneer het dataverkeer de rode lijn bereikt, wordt de mobiele netwerkdataverbinding van uw telefoon uitgeschakeld.

4

Blader langs de witte tijdlijnas om het

- 5 dataverbruik binnen een bepaalde periode te bekijken.
- Tik op een applicatie om het dataverbruik van die applicatie te controleren.

Tik op het instellingenscherm voor dataverbruik op om het optiemenu weer te geven, Hier kunt u het volgende doen:

- Dataroaming inschakelen: schakel het selectievakje **Gegevensroaming** in.
- Mobiel dataverkeer in de achtergrond voorkomen: schakel het selectievakje **Achtergrondgegevens beperken** in.
- Dataverbruik via Wi-Fi bekijken: schakel het selectievakje **Wi-Fi-gebruik weergeven** in zodat er een tabblad**WI-FI** wordt weergegeven. Tik op het tabblad om het dataverbruik via Wi-Fi te bekijken.

### Dataverbinding

## **Bluetooth**

Uw telefoon ondersteunt Bluetooth, waarmee u gegevens kunt overdragen van en naar gekoppelde Bluetooth-apparaten.

Wanneer u Bluetooth gebruikt, moet u binnen een straal van tien meter van andere Bluetooth-apparaten blijven. Obstakels zoals muren en andere elektronische apparatuur kunnen uw Bluetooth-verbinding blokkeren of interferentie veroorzaken.

Bluetooth inschakelen

- 1. Tik op het startscherm op  $\textcircled{m}$  > Instellingen.
- 2. Tik in het gedeelte **DRAADLOOS EN NETWERKEN** op de schakelaar rechts van **Bluetooth**, waarna een

Bluetooth-pictogram op het berichtenpaneel wordt weergegeven.

- 3. Tik op **Bluetooth** en de Bluetooth-naam van uw toestel wordt op het scherm weergegeven. Tik op de naam van het toestel en stel in dat uw toestel zichtbaar wordt voor andere Bluetooth-apparaten.
- $\bullet$ . Tik voor het wijzigen van de naam van uw toestel op > **Naam van de telefoon wijzig.** , daarna op **Naam wijzigen**.

Zoeken naar en koppelen met een ander Bluetooth-apparaat

Doe het volgende om uw telefoon voor gegevensuitwisseling te koppelen met een ander Bluetooth-apparaat:

- 1. Controleer of de functie Bluetooth op uw telefoon is ingeschakeld.
- 2. Tik op het startscherm op  $\textcircled{m}$  > Instellingen.
- 3. Tik in het gedeelte **DRAADLOOS EN NETWERKEN** op **Bluetooth**. Uw mobiele telefoon zoekt dan binnen bereik naar Bluetooth-apparaten.
- 4. Kies uit de lijst met gevonden Bluetooth-apparaten het apparaat waarmee u uw telefoon wilt koppelen en volg voor het koppelen de scherminstructies.

Tik voor het ontkoppelen van het Bluetooth-apparaat in het gedeelte **GEKOPPELDE APPARATEN** op  $\overrightarrow{p}$  > **Koppeling ongedaan maken**.

Een bestand overdragen via Bluetooth

Met behulp van Bluetooth kunt u de foto's, video's en audiobestanden die in **Bestand Manager** zijn opgeslagen, delen met uw vrienden.

- 1. Houd het bestand dat u wilt overdragen aangetikt en kies vervolgens **Delen** > **Bluetooth** in het weergegeven optiemenu.
- 2. Selecteer het gewenste apparaat in de lijst met gevonden Bluetooth-apparaten.

## DI NA

Met Digital Living Network Alliance (DLNA) kunnen gebruikers eenvoudig multimediabestanden delen via hetzelfde Wi-Fi-netwerk.

### Dataverbinding

 $\mathbb{Q}$ Controleer voordat u de DLNA-functie gebruikt of uw apparaat en andere DLNA-apparaten met hetzelfde Wi-Fi-netwerk zijn verbonden en of DLNA op alle apparaten is ingeschakeld.

 $Tik$  op  $\left(\widehat{\mathbf{m}}\right)$  > **DLNA** om het scherm **DLNA** weer te geven. Nu kunt u foto's, video's en audiobestanden delen met andere DLNA-apparaten en kunt u de multimediabestanden downloaden die door andere DLNA-apparaten worden gedeeld.

# E-mail/Gmail

# E-mail

Met **E-mail** kunt u eenvoudig e-mails verzenden en ontvangen.

### Een e-mailaccount toevoegen

Maak als volgt een e-mailaccount als u de Emailapplicatie voor de eerste keer gebruikt: (Voor het versturen en ontvangen van e-mails is een gegevensverbinding nodig).

- 1. Tik op het startscherm op  $\textcircled{1}$  > **E-mail**.
- 2. Tik op **Overige** voor het invullen van een e-mailadres en een wachtwoord en tik daarna op **Volgende**.
- 3. Volg de instructies op het scherm om de accountinstellingen te configureren.
- $\bigcap$ Configureer het e-mailaccount op basis van de instructies die u van uw serviceprovider heeft ontvangen. Ga voor specifieke instellingen naar de website van uw serviceprovider.
- 4. Tik op **Volgende**, en de **Postvak IN** van het nieuw aangemaakte e-mailaccount wordt weergegeven.
- **Q**. Tik na het aanmaken van het eerste e-mailaccount op > **Instellingen** > **ACCOUNT TOEVOEGEN** op het scherm **Postvak IN** voor het toevoegen van meer e-mailaccounts.

### E-mail/Gmail

- Een Exchange-account toevoegen
- 1. Tik op het startscherm op  $\left(\mathbf{u}\right) > \mathbf{E}$ -mail.
- 2. Als u al over een e-mailaccount beschikt, tik dan op

 > **Instellingen** > **ACCOUNT TOEVOEGEN** > **Exchange** voor het toevoegen van een Exchangeaccount. Als u nog niet over een e-mailaccount beschikt, tik dan op **Exchange** voor het aanmaken van een Exchange-account.

3. Volg de instructies en vul de benodigde gegevens in over het Exchange-account dat u wilt toevoegen. Neem voor meer informatie contactpersoon op met de beheerder van de server.

- 4. Tik op **Volgende** voor het openen van het scherm **Account instellen**. Configureer de synchronisatieinstellingen voor dit account.
- 5. Tik op **Volgende** om het configureren van de accountinstellingen te voltooien. Als e-mails niet goed worden gesynchroniseerd, neem dan contactpersoon op met de beheerder van de server.

### Schakelen tussen accounts

Tik op het scherm **Postvak IN** op de e-mailadresbalk boven aan het scherm en selecteer een e-mailaccount in de weergegeven lijst met e-mailaccounts. Standaard wordt het **Postvak IN** van het geselecteerd account weergegeven.

### Een e-mail opstellen en verzenden

- 1. Tik op het scherm **Postvak IN** op .
- 2. Voer in het veld **Aan** het e-mailadres van de ontvanger in.
- 3. Voer het onderwerp van de e-mail in en stel uw e-mail op.
- 4. Wanneer de e-mail klaar is om te worden verzonden, tikt u op  $\blacktriangleright$ .

Een e-mail beantwoorden en doorsturen

1. Tik in uw **Postvak IN** op de e-mail die u wilt beantwoorden.

2. Tik op  $\leftrightarrow$  of  $\quadblacksquare$  > Allen antwoorden. om de e-mail te beantwoorden. U kunt ook op > **Doorsturen** tikken om de e-mail door te sturen.

Een e-mail bekijken

Tik in uw **Postvak IN** op de e-mail die u wilt bekijken.

U kunt ook op **the tikken om meer mappen weer te** geven.

De bijlage van een e-mail opslaan

- 1. Tik in uw **Postvak IN** op de e-mail die u wilt bekijken.
- 2. Tik op het tabblad **Bijlage** om de bijlage weer te geven.
- 3. Tik op **OPSLAAN** om de bijlage te downloaden.

E-mail/Gmail

Standaard worden gedownloade bestanden opgeslagen in de map**Download** in het telefoongeheugen. Als u de standaard opslaglocatie wilt wijzigen, kiest u **Instellingen** > **Geheugen** > **Standaard opslaglocatie**.

Een e-mailaccount verwijderen

- 1. Tik op het scherm **Postvak IN** op  $\equiv$  > Instellingen om het scherm met accountinstellingen weer te geven.
- 2. Tik op het account dat u wilt verwijderen.
- 3. Kies **Account verwijderen** > **OK** in het weergegeven menu.

De instellingen van het e-mailaccount aanpassen

- 1. Tik op het scherm **Postvak IN** op  $\equiv$  > Instellingen om het scherm met accountinstellingen weer te geven.
- 2. Tik op het account dat u wilt aanpassen.
- 3. Wijzig de vereiste accountinstellingen, zoals **GEGEVENSGEBRUIK**,**INSTELLINGEN VOOR MELDINGEN** en **SERVERINSTELLINGEN**.

## Gmail

**Gmail** is de e-mailservice van Google via internet. Wanneer u uw telefoon voor het eerst instelt, moet u deze mogelijk instellen voor gebruik met een bestaand **Gmail**-account of moet u een account aanmaken. De

eerste keer dat u **Gmail** op uw telefoon opent, wordt het scherm **Postvak IN** weergegeven.

### Gmail openen

Tik op het startscherm op  $\bigodot$  > **Gmail**. De e-maillijst wordt weergegeven. Alle e-mails die u op uw telefoon bewaart, worden opgeslagen in de map **Postvak IN**.

Tik in de e-maillijst op  $\oslash$  om het label van een e-mail te wijzigen, of tik op  $\bigcirc$  om uw lijst met e-mails te vernieuwen.

Schakelen tussen accounts

- 1. Tik in de e-maillijst op de naam van het huidige account om de lijst met accounts weer te geven.
- 2. Tik op het account dat de e-mail(s) bevat die u wilt lezen.

Een e-mail opstellen en verzenden

1. Tik in de e-maillijst op  $\geq$ .

2. Voer in het veld **Aan** de e-mailadressen van de ontvangers in.

Als u het bericht als cc (copy) of bcc (blind copy) naar andere ontvangers wilt versturen, tikt u op  $\equiv$  en vervolgens op  $\mathbf{C}\mathbf{c}/\mathbf{c}$ **Bcc toevoegen**.

3. Voer het onderwerp van de e-mail in en schrijf uw bericht in het berichtveld.

Als u een bijlage met de e-mail wilt meezenden, tikt u op

en vervolgens op **Bestand bijvoegen** om het bij te voegen bestand te selecteren.

4. Wanneer de e-mail klaar is om te worden verzonden, tikt u op  $\blacktriangleright$ .

### E-mail/Gmail

Een e-mail beantwoorden en doorsturen

- 1. Tik in de e-maillijst op de e-mail die u wilt beantwoorden of doorsturen.
- 2. Tik op  $\leftrightarrow$  om te beantwoorden. U kunt ook op

tikken en vervolgens op **Allen antw.** of **Doorsturen**.

3. Voer een van de volgende handelingen uit:

- Als u op  $\blacklozenge$  hebt getikt of **Allen antw.** hebt geselecteerd, voegt u de berichtinhoud toe.
- Als u **Doorsturen** hebt geselecteerd, voert u de emailadressen van de ontvangers in en voegt u zo nodig berichtinhoud toe.
- 4. Tik op  $\triangleright$  om te verzenden of tik op  $\equiv$   $>$  Opslaan om de e-mail op te slaan als concept.

## Zoeken naar e-mail

- 1. Tik in de e-mailliist op Q.
- 2. Voer de juiste zoekwoorden in het zoekvak in en tik vervolgens op Q

Uw Gmail-instellingen aanpassen

Tik in de e-maillijst op  $\equiv$  > Instellingen voor het aanpassen van uw **Gmail**-instellingen.

# Applicaties beheren

## Play Store gebruiken

Android **Play Store** geeft rechtstreeks toegang tot applicaties en games om te downloaden en op uw telefoon te installeren.

Als u **Play Store** wilt openen, tikt u op het startscherm op > **Play Store**.

**Q.** Wanneer u **Play Store** voor de eerste keer opent. wordt het venster **Servicevoorwaarden van Google Play** weergegeven. Tik op **Accepteren** om door te gaan.

Een applicatie vanaf Play Store installeren

- 1. Open de **Play Store**-applicatie.
- 2. Tik op een categorie en tik op de applicatie die u wilt downloaden.
- 3. Lees op het detailscherm meer over de toepassing, inclusief de kosten, de algehele waardering en de opmerkingen van de gebruikers.
- 4. Tik voor het installeren van de applicatie op **Bijwerken** of **Installeren**, daarna op **Accepteren en downloaden**.
- 5. Open het berichtenpaneel om de voortgang van een download te controleren. De meeste toepassingen zijn binnen enkele seconden geïnstalleerd. Tik op het kruisteken om een download te annuleren **X**.

Nadat de toepassing is gedownload en op uw telefoon is geïnstalleerd, verschijnt het pictogram voor het downloaden van inhoud op het berichtenpaneel.

- U kunt naar een gewenste applicatie zoeken in **Play Store** door het aantikken van **Q** 
	- Tik op het detailscherm van de applicatie op  $\leq 0$ m de applicatie te delen.

Een applicatie van uw telefoon verwijderen

- 1. Tik op het scherm **Apps** op  $\equiv$  > **Mijn apps** om uw gedownloade applicaties te bekijken.
- 2. Tik op de applicatie die u wilt verwijderen en tik vervolgens op **Verwijderen**.
- 3. Tik, nadat hierom wordt gevraagd, op **OK** om de applicatie van uw telefoon te verwijderen.

## Een applicatie installeren vanaf een microSD-kaart

Met behulp van **AppInstaller** kunt u een applicatie installeren die op een microSD-kaart is opgeslagen.

- Als u een applicatie wilt installeren die niet is aedownload vanuit Android **Play Store**, tikt u op  $\left( \frac{1}{n} \right)$  > **Instellingen** > **Beveiliging** vanuit het startscherm en schakelt u het selectievakje **Onbekende bronnen** in voordat u met de installatie begint.
- 1. Tik vanuit het startscherm op (iii) > AppInstaller. Uw telefoon zoekt automatisch naar de microSD-kaart en geeft alle op de kaart opgeslagen applicaties weer.
- 2. Selecteer de applicatie die u wilt installeren in de lijst met applicaties.
- <sup>9</sup> Tik op  $\equiv$  en vervolgens op **Alles selecteren** of **Alles deselect.** om alle applicaties te selecteren of deselecteren.
- $3.$  Tik op  $\equiv$  > **Installeren** om de geselecteerde applicatie te installeren.

## Applicaties bekijken en verwijderen

- 1. Tik op het startscherm op > **Instellingen** > **Apps** > **ALLES** om de lijst met applicaties te bekijken.
- 2. Tik op een applicatie om de details ervan te bekijken.
- 3. Als u de applicatie wilt verwijderen, tikt u op **Verwijderen** en volgt u de instructies op het scherm.
	- Tik in de lijst met applicaties op  $\equiv$  > **Sorteren op grootte** om de applicaties te herschikken op grootte.
# Security Guard

**Security Guard** is met uw telefoon geïntegreerd en biedt beveiligingsfuncties zoals: oproepen en berichten blokkeren; berichten, oproepen en bestanden coderen, een wachtwoordkluis en zoeken naar thuislocaties van inkomende gesprekken. Aan het gebruik van deze toepassing zijn geen kosten verbonden.

Tik op het startscherm op (iii) > Security Guard voor de volgende opties:

• Als u geblokkeerde gesprekken en berichten wilt bekijken, tikt u op **Geblokkeerde logboeken**.

- Als u de **ZWARTE LIJST** en**WITTE LIJST** wilt weergeven en bewerken, tikt u op **Zwarte lijst en witte lijst**. Afhankelijk van uw blokkeringsinstellingen, blokkeert uw telefoon oproepen en berichten van contactpersonen op de zwarte lijst of worden alleen gesprekken berichten geaccepteerd van contactpersonen op de witte lijst.
- Als u uw privécontactpersonen wilt definiëren en de gegevens wilt bewerken van berichten en oproepen naar deze personen, tikt u op **Privacy centr.**.
- Als u uw gebruikersnamen en wachtwoorden veilig wilt vastleggen, zoals voor online bankieren en emailaccounts, tikt u op **Password safe**.
- Als u bestanden wilt coderen of decoderen, tikt u op **Bestandscod.**.
- Om aan te geven of u de functies voor privacybescherming en blokkeren moeten worden inof uitgeschakeld, gaat u naar  $\equiv$  > Instellingen > **Service inschakelen**.
- Om aan te geven of u **Service van tel.inschak.** wilt  $\text{in-}$  of uitschakelen, gaat u naar  $\equiv$  > Instellingen > **Service van tel.inschak.**.

# **Browser**

## Een webpagina bezoeken

1. Tik op het startscherm op  $\textcircled{\tiny{1}}$  > **Browser** om de browser te starten.

2. Voer in het adresvak bovenaan een website-adres in.

- $\bullet$   $\bullet$   $\bullet$  Tik op  $\blacksquare$  om de miniaturen van alle op dit moment geopende webpagina's te bekijken. Van hieruit kunt u tussen pagina's schakelen.
	- Tik op **+** om een nieuw browservenster te openen.

## Bladwijzers beheren

### Een bladwijzer toevoegen

- 1. Open de browser en ga naar de webpagina die u als bladwijzer wilt opslaan.
- 2. Tik op  $\equiv$   $>$  Opslaan in bladwiizers.
- 3. Vul de naam van de bladwijzer in en tik op **OK**.

Een bladwijzer openen

- 1. Tik in een browservenster op  $\Rightarrow$  in de rechterbovenhoek.
- 2. Tik op  $\bullet$  en selecteer de bladwijzer van de webpagina die u wilt openen.

U kunt op het scherm **BLADWIJZERS** ook op het tabblad **GESCHIEDENIS** tikken om de pagina's te bekijken die u eerder hebt bezocht, of op het tabblad**OPGESLAGEN PAGINA'S** tikken om de opgeslagen pagina's te bekijken.

# De startpagina instellen

- 1. Tik in een browserscherm op  $\equiv$  > Instellingen > **Algemeen** > **Startpagina instellen**.
- 2. Selecteer een pagina in de lijst, of tik op **Anders** om de URL van de gewenste startpagina in te voeren, en tik vervolgens op **OK**.

## Browserinstellingen aanpassen

Als u de instellingen van uw browser wilt aanpassen, tikt u in een browservenster op  $\equiv$  > Instellingen.

# Maps

**Maps** maakt het mogelijk uw huidige locatie te vinden, realtime verkeersomstandigheden te bekijken (afhankelijk van de beschikbaarheid in uw regio) en een gedetailleerde routebeschrijving naar uw bestemming te ontvangen. U kunt satellietbeelden, verkeerskaarten of andere soorten kaarten bekijken van uw huidige of andere locaties.

## De locatieservice inschakelen

 Schakel de locatieservice in voordat u **Maps** gebruikt om uw locatie te vinden of naar nuttige plaatsen te zoeken.

- 1. Tik op het startscherm op  $\omega$  > **Instellingen**.
- 2. Tik op **Locatieservices**.

3. Schakel de selectievakjes **Locatieservice van Google**, **GPS-satellieten** en **Locatie en Google Zoeken** in.

## Maps openen

Tik op het startscherm op  $\textcircled{1}$  > Maps.

## Naar nuttige plaatsen zoeken

- 1. Tik op de kaart op Q
- 2. Voer de juiste zoekwoorden in het zoekvak in en tik vervolgens op het zoekpictogram.
- 3. De zoekresultaten worden weergegeven. Tik op een plaats waarin u geïnteresseerd bent. Maps toont de locatie op de kaart.

## Routebeschrijvingen ontvangen

- 1. Terwijl u een kaart bekijkt, tikt u op  $\bullet$
- 2. Geef uw startpunt in het eerste vak en uw bestemming in het tweede vak op.
- 3. Tik op het pictogram voor een routebeschrijving voor de auto, het openbaar vervoer, of om te lopen.
- 4. Tik op **ROUTEBESCHRIJVING**. De aanwijzingen worden in een lijst weergegeven.
- 5. Tik in de lijst op een aanwijzing om deze op de kaart te tonen.
- 6. Wanneer u klaar bent met het bekijken of volgen van de aanwijzingen, tikt u op  $\equiv$  > **Kaart wissen** om de kaart leeg te maken.

# Foto's en video's vastleggen

Uw telefoon ondersteunt diverse opnamemodi en fotoeffecten. Hiermee kunt u een foto nemen, een video opnemen en de foto's en video's delen.

## Camera

Tik op het startscherm op (iii) > **Camera** om de camera te activeren. Nu kunt u een foto maken.

Tik op het zoekerscherm op  $\hookrightarrow$  om de camera te sluiten.

### **Cameramodus**

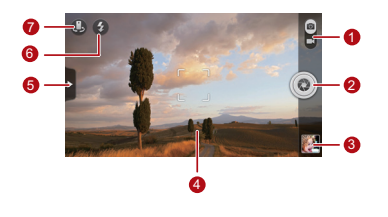

<sup>1</sup> Schakel tussen de cameramodus en de videocameramodus.

- Tik hierop om een foto te maken.
- $\mathcal{L}$ • Aangetikt houden om de camera scherp te stellen en laat uw vinger vervolgens los om een foto te nemen.
- Miniatuur van de vorige opname. Tik hierop om de zojuist genomen foto's te bekijken.
- Zoekerscherm. Tik op een willekeurige plaats om de camera scherp te stellen.

Tik hierop om het optiemenu als volgt weer te geven:

- $\blacksquare$ : overschakelen naar de fotomodus.
- 5 • een filtermodus selecteren.
	- **图**: een foto-effect selecteren.
	- $\ddot{\bullet}$  : de scènemodus, witbalans, ISO en meer instellen.
- 6 Stel de flitsermodus in.
- Schakel tussen de camera voor en achter.

Foto's en video's vastleggen

### Een foto nemen

- 1. Open de camera en bereid het maken van de foto voor in het scherm van viewfinder. Voordat u de foto maakt, kunt u de camera-instellingen wijzigen of een effect voor de beeldopname selecteren. De aanpassingen in de instellingen zijn onmiddellijk op het scherm in viewfinder zichtbaar.
- 2. Druk op de volumeknoppen om de beeldopname te vergroten of te verkleinen.
- 3. Tik op een locatie in het scherm van viewfinder om de camera op te richten.
- 4. Tik op voor het maken van de foto.

U kunt voor het richten van uw camera ook tikken op en aangetikt houden. Wanneer het frame in het midden van het opnamescherm groen wordt, is de camera gericht op dat punt voor het maken van de foto. Laat uw vinger los voor het maken van de foto.

Daarna kunt u tikken op de miniatuurweergave rechtsonder in het scherm van viewfinder om de foto te bekijken die u zojuist gemaakt heeft. Tijdens het bekijken van een foto kunt u:

- $\cdot$  Tikken op  $\sqrt{2}$  om de galerij te openen.
- Tikken op om de foto te versturen via een multimediabericht, een e-mail, Bluetooth, of andere manier.
- $\cdot$  Tikken op  $\equiv$  > **Verwijderen** om de foto te verwijderen.

• Schuif de foto naar links of rechts over het scherm om de vorige of volgende foto te bekijken.

De functie GPS-tags inschakelen

U kunt als volgt tags met locatie-informatie aan uw foto's toevoegen:

- 1. Tik op het zoekerscherm op  $\rightarrow \infty$  om het scherm met camera-instellingen weer te geven.
- 2. Schakel het selectievakje **GPS tag** in. wordt op het zoekerscherm weergegeven.

Als u de locatie-informatie samen met uw foto's wilt opslaan, schakelt u de GPS-locationfunctie op uw telefoon in. Hiertoe tikt u op het startscherm op  $(m)$  > **Instellingen** > **Locatieservices** en schakelt u het selectievakje **GPS-satellieten** in.

## Videocamera

Tik op het startscherm op (iii) > **Camera** om de videocamera te activeren. Schakel naar de videocameramodus om de opname te starten.

Tik op het opnamescherm op  $\hookrightarrow$  om de camera te sluiten.

### Foto's en video's vastleggen

### Videaocameramodus

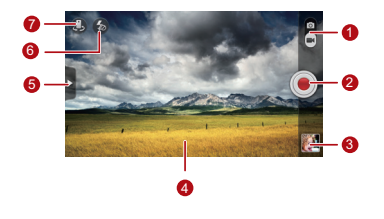

<sup>1</sup> Schakel tussen de cameramodus en de videocameramodus.

- 2 Tik hierop om met opnemen te beginnen.
- 3 Miniatuur van de vorige opname. Tik hierop om de zojuist opgenomen video te bekijken.

#### 4 Zoekerscherm

Tik hierop om het optiemenu als volgt weer te geven:

- **FRA** : Het formaat van de video instellen.
- 5 • **MR**: De witbalans aanpassen.
	- **Example 1**: Een video-effect selecteren.
	- : Videobeoordeling in- of uitschakelen,**GPS tag** en meer.
- 6 Stel de belichtingsmodus in.
- 7 Schakel tussen de camera voor en achter.

### Een video opnemen

- 1. Open **Camera** en schakel om naar de stand voor video-opname. Pas desgewenst de instellingen aan voor het maken van de video-opname. De aanpassingen in de instellingen zijn onmiddellijk op het scherm in viewfinder zichtbaar.
- 2. Richt de lens op het vast te leggen videobeeld en pas de instellingen aan.
- 3. Tik op  $\odot$  om de video-opname te starten.
- 4. Tik op  $\binom{1}{k}$  om de video-opname te stoppen.

Na het opnemen van een video wordt rechtsonder in het opnamescherm een miniatuurweergave getoond. Tik op de miniatuurweergave om de video te bekijken. Tijdens het bekijken van een video kunt u:

- $\cdot$  tikken op  $\sqrt{2}$  om de galerij te openen.
- Tikken op  $\leq$  om de video te versturen via een multimediabericht, een e-mail, of Bluetooth.
- Tikken op  $\equiv$  > **Verwiideren** om een video te verwijderen.
- Schuif naar links of naar rechts door het scherm om tussen de video's te wisselen.

# Galerij

De applicatie **Galerij** is een uitstekend hulpmiddel voor het beheren van foto's en video's.

## Foto's of video's bekijken

- 1. Tik op het startscherm op  $\left(\frac{1}{n}\right)$  > **Galerij** om de mediabibliotheek weer te geven. Tik in **Galerij**op de gewenste map om de inhoud weer te geven.
- 2. Tik op de foto of video die u wilt bekijken.

## Een afbeelding bewerken

1. Terwijl u een afbeelding bekijkt, tikt u op  $\equiv$  > **Bewerken**.

2. Op het beeldbewerkingsscherm kunt u het volgende doen:

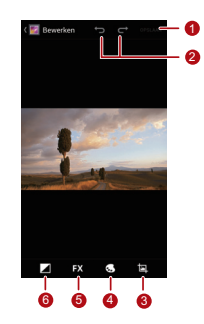

- De wijzigingen opslaan.
- <sup>2</sup> De vorige stap ongedaan maken of de geannuleerde stap opnieuw uitvoeren.
- De afbeelding bijsnijden of draaien, of rode ogen verwijderen.
	- De kleurtoon of kleurintensiteit
- 4 aanpassen, of de afbeelding op zwart/wit instellen.
- <sup>5</sup> De filtereffecten wijzigen, zoals **Lomo**, **Documentaire** of **Vervloeiende**.

<sup>6</sup> De belichtingscompensatie, helderheid en halftonen instellen.

## Een afbeelding draaien

- 1. Tik tijdens het bekijken van een afbeelding op  $\equiv$  om het optiemenu weer te geven.
- 2. Tik op **Linksom draaien** of **Rechtsom draaien**. De afbeelding wordt opgeslagen met de nieuwe oriëntatie.

## Een afbeelding bijsnijden

- 1. Terwijl u een afbeelding bekijkt, tikt u op  $\equiv$  > **Bijsnijden**.
- 2. U gebruikt het bijsnijdhulpmiddel als volgt:

#### Galerij

- Sleep de binnenkant van het bijsnijdhulpmiddel om het te verplaatsen.
- Sleep  $\blacklozenge$  van het bijsnijdhulpmiddel om het bij te snijden gedeelte te vergroten of verkleinen.
- 3. Tik op **OPSLAAN** of **ANNULEREN** om de wijzigingen op te slaan of weg te gooien.

# **Muziekspeler**

Dankzij de ingebouwde muziekspeler kunt u met uw telefoon op elk gewenst moment uw favoriete nummers afspelen.

## De mediabibliotheek openen

Tik op het startscherm op  $\left(\overline{\mathbf{u}}\right)$  > **Muziek**+ om de mediabibliotheek te openen.

**Muziek+** biedt zeven tabbladen waarmee u uw muziek kunt ordenen: **Afspeellijst.**, **Artiesten**, **Nummers**, **Albums**, **Genres** en **Mappen**. Veeg naar links over het scherm om de inhoud van elk tabblad weer te geven.

## Een geluidsbestand aan een afspeellijst toevoegen

- 1. Kies een tabblad in de mediabibliotheek.
- 2. Houd het geluidsbestand aangetikt dat u aan een afspeellijst wilt toevoegen en kies **Toevoegen aan afspeellijst** in het geopende optiemenu.
	- Tik voor het toevoegen van het geluidsbestand aan een nieuwe afspeellijst op **Nieuwe afspeellijst**.
	- Tik voor het toevoegen van het geluidsbestand aan een bestaande afspeellijst op de gewenste afspeellijst.

#### Muziekspeler

- $\bullet$ . Houd een geluidsbestand aangetikt en de telefoon opent het optiemenu. Vanaf hier kunt u:
- het geluidsbestand versturen via DLNA, Compose, of Bluetooth: Tik op **Delen**.
- Doe het volgende om het geluidsbestand als de beltoon in te stellen: Tik op **Instellen als beltoon**.

# Een afspeellijst afspelen

- 1. Tik op het scherm van de mediabibliotheek op het tabblad **Afspeellijst.**.
- 2. Houd de afspeellijst die u wilt afspelen aangetikt.
- 3. Tik in het weergegeven menu op **Afspelen**.

## Een audiobestand afspelen

- 1. Selecteer het tabblad op het scherm van de mediabibliotheek.
- 2. Selecteer aan afspeellijst en tik op het audiobestand dat u wilt afspelen.

Tijdens het beluisteren van de muziek kunt u het volgende doen:

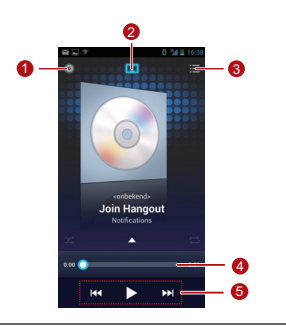

De mediabibliotheek openen.

- <sub>2</sub> Het Dolby Mobile-geluidseffect in- of uitschakelen.
- 3 De afspeellijst weergeven.
- $_4$  De voortgangsschuifbalk weergeven, met de afspeelvoortgang van het huidige nummer.
	- Bedieningstoetsen gebruiken. Tik op || om te pauzeren, op  $\triangleright$  om het afspelen te
- 5 vervolgen, op  $\vert \psi \vert$  om het vorige nummer af te spelen en op  $\blacktriangleright$  om het volgende nummer af te spelen.

#### Muziekspeler

**Als u tijdens het beluisteren van muziek andere** applications wilt gebruiken, tikt u op  $\bigcap$  Het nummer wordt in de achtergrond vervolgd. Als u naar het afspeelscherm wilt terugkeren, opent u de meldingenbalk en selecteert u het nummer dat wordt afgespeeld.

## Een audiobestand kopiëren

Audiobestanden kunnen naar een microSD-kaart worden gekopieerd met behulp van MTP en HiSuite, of door uw telefoon in te stellen als apparaat voor massaopslag en bestanden vanaf uw pc te kopiëren via een USB-aansluiting.

Een audiobestand kopiëren met behulp van **MTP** 

MTP (Media Transfer Protocol) is nauw verwant aan Windows Media Player. Controleer of Windows Media Player 10 of een latere versie op uw pc is geïnstalleerd.

- 1. Gebruik een USB-kabel om uw telefoon op uw pc aan te sluiten.
- 2. Open het meldingenpaneel, tik op **Gekoppeld als media-apparaat** om het scherm **USBcomputerverbinding** weer te geven en schakel het selectievakje **Media-apparaat (MTP)** in.
- 3. Het stuurprogramma wordt automatisch door de pc geïnstalleerd. Nadat de installatie is voltooid, wordt de MTP-beheerpagina geopend. U kunt de in het telefoongeheugen en op de microSD-kaart

opgeslagen bestanden openen vanaf uw pc en u kunt muziek naar de microSD-kaart kopiëren.

### Een audiobestand kopiëren met behulp van HiSuite

Met HiSuite kunt u de gegevens op uw telefoon beheren en synchroniseren.

- 1. Gebruik een USB-kabel om uw telefoon op uw pc aan te sluiten.
- 2. Open het meldingenpaneel, tik op **Gekoppeld als media-apparaat** om het scherm **USBcomputerverbinding** weer te geven en schakel het selectievakje **HiSuite** in.
- 3. Het stuurprogramma wordt automatisch door de pc geïnstalleerd. Nadat de installatie is voltooid, wordt de

beheerpagina van HiSuite weergegeven. U kunt de in het telefoongeheugen en op de microSD-kaart opgeslagen bestanden openen vanaf uw pc en u kunt audiobestanden naar de microSD-kaart kopiëren.

### Audiobestanden kopiëren naar USBapparaten voor massa-opslag

Controleer voordat u deze functie gebruikt of er een microSD-kaart correct is geïnstalleerd.

- 1. Gebruik een USB-kabel om uw telefoon op uw pc aan te sluiten.
- 2. Open het meldingenpaneel, tik op **Gekoppeld als media-apparaat** om het scherm **USBcomputerverbinding**weer te geven en tik vervolgens op **USB-massaopslag**.

#### Muziekspeler

- 3. De telefoon zal nu verschijnen als verwijderbaar opslagapparaat in Mijn computer. Zoek het apparaat en open het.
- 4. Maak een map in de hoofddirectory van de microSDkaart, bijvoorbeeld een map met de naam Muziek.
- 5. Kopieer audiobestanden vanaf uw pc naar de zojuist gemaakte map.

# Accounts en synchronisatie

U kunt bepaalde applicaties gebruiken om gegevens zoals contactpersonen en e-mails te synchroniseren via internetservices.

Als u een applicatie wilt gebruiken voor het synchroniseren van gegevens, tikt u op het startscherm op > **Instellingen** > **Accounts & synchronisatie** om de accounts en de synchronisatie-applicatie te openen.

## Een account toevoegen

- 1. Tik op het scherm **Accounts & synchronisatie** op **ACCOUNT TOEVOEGEN** en selecteer het type account dat u wilt toevoegen.
- 2. Volg de instructies op het scherm om de accountgegevens in te voeren.
- 3. Configureer het account en stelt het type gegevens in dat u wilt synchroniseren.
- 4. Wanneer de configuratie gereed is, wordt het account op het scherm **Accounts & synchronisatie** weergegeven.
- $\mathbb{Q}$ De typen gegevens die u kunt instellen voor synchronisatie naar uw telefoon variëren afhankelijk van het accounttype.

## Een account verwijderen

- 1. Tik op het scherm **Accounts & synchronisatie** op het account dat u wilt verwijderen.
- 2. Tik op  $\equiv$  > Account verwijderen.
- 3. Tik op **Account verwijderen**.

## Gegevens synchroniseren

Schakel op het scherm **Accounts & synchronisatie** de accountsynchronisatiefunctie in. Uw telefoon zal uw gegevens automatisch synchroniseren in de achtergrond.

## De instellingen voor accountsynchronisatie wijzigen

- 1. Selecteer op het scherm **Accounts & synchronisatie** het account waarvan u de synchronisatie-instellingen wilt wijzigen.
- 2. Het weergegeven gedeelte **Accounts & synchronisatie** toont een lijst met gegevens die kunnen worden gesynchroniseerd.
- 3. Selecteer de items die u wilt synchroniseren. Uw telefoon begint meteen met de synchronisatie.

# Meer applicaties

## Agenda

**Agenda** maakt het mogelijk om eenvoudig gebeurtenissen te beheren en ordenen.

Als u de agenda wilt openen, tikt u op het startscherm op

> **Agenda**.

### Een gebeurtenis maken

- 1. Open de agenda-applicatie, tik op  $\equiv$  en selecteer vervolgens **Nieuwe afspraak** in het weergegeven optiemenu.
- U kunt ook op een datum op het scherm tikken om een  $\bigcap$ gebeurtenis voor die datum te maken.

2. Details van gebeurtenissen bewerken, zoals de naam, het tijdstip en de locatie van de gebeurtenis.

3. Tik op  $\checkmark$  om de gebeurtenis op te slaan.

Een gebeurtenis in de agenda bekijken

Op het agendascherm kunt u op een gebeurtenis klikken die u wilt bekijken.

Als u wilt schakelen tussen de dag-, week-, maand- en agendaweergave, tikt u op de rechterbovenhoek van het scherm. U kunt u met uw vinger naar links of rechts vegen, of omhoog en omlaag vegen over het scherm.

Meer applicaties

### Agenda-instellingen aanpassen

Tik op het startscherm op **Agenda** en vervolgens op > **Instellingen** om uw agenda-instellingen aan te passen.

### Een herinnering voor een gebeurtenis instellen

- 1. U kunt op een willekeurige gebeurtenis in het agendascherm tikken om de details van de gebeurtenis te bekijken.
- 2. Als u een herinnering voor een gebeurtenis wilt toevoegen, tikt u op **Herinnering toevoegen**. Als u een herinnering wilt verwijderen, tikt u op **X**.
- 3. Als u wilt instellen hoe ver van tevoren u aan de gebeurtenis herinnerd wilt worden, tikt u op de

herinneringsperiode en selecteert u de gewenste tijdsperiode in het dialoogvenster dat wordt weergegeven. U wordt aan de gebeurtenis herinnerd op het herinneringstijdstip.

### Gebeurtenissen in de agenda synchroniseren en weergeven

Gebeurtenissen in de agenda van uw accounts (zoals een e-mailaccount) op uw telefoon kunnen worden gesynchroniseerd naar en weergegeven in de toepassing **Agenda**.

- 1. Tik in een agendaweergave op  $\equiv$   $>$  Agenda's om **weer te geven**.
- Als u een account naar uw telefoon wilt synchroniseren, wordt het account weergegeven in lijst **Agenda's om weer te geven**.

2. Tik op **Agenda's om te synchroniseren** om de synchronisatiefunctie in- of uit te schakelen.

## Bestandsbeheer gebruiken

De applicatie **Bestand Manager** fungeert als een compacte persoonlijke assistent, en stelt u in staat om bestanden en mappen te ordenen, bewerken en verwijderen.

Tik op het startscherm op  $\textcircled{1}$  > **Bestand Manager** om het scherm **Bestand Manager** te openen.

### Een map maken

- 1. Op het scherm **Bestand Manager** selecteert u
	- **Lokaal of SD-kaart**. Tik op  $\equiv$  > Nieuwe map om een map te maken.

2. Geef een naam voor de map op en tik op **Opslaan** om de map op te slaan.

### Een bestand kopiëren of verplaatsen

- 1. Houd in het scherm **Lokaal** of **SD-kaart** het te verplaatsen of verwijderen bestand aangetikt.
- 2. Selecteer **Knippen** of **Kopieer** in het weergegeven optiemenu.
- 3. Selecteer **Lokaal** of **SD-kaart** en tik vervolgens op om het geselecteerde bestand naar **Lokaal** of **SD-kaart** te kopiëren of verplaatsen.
- $\bullet$ <sup>3</sup> Tik op  $\equiv$  > **Selecteer item(s)** om meerdere

bestanden te selecteren en tik vervolgens op  $\equiv$  om de bestanden te kopiëren of knippen.

Meer applicaties

### Zoeken naar een bestand

1. Tik in het scherm **Lokaal** of **SD-kaart** op .

2. Voer een deel van de gewenste bestandsnaam in en tik op **Ga** in de rechterbenedenhoek van het toetsenbord (mogelijk is **Ga** niet het woord dat op uw toetsenbord wordt weergegeven, afhankelijk van de gebruikte invoermethode). Vervolgens zoekt de telefoon in alle mappen naar het bestand en worden de zoekresultaten in een lijst weergegeven.

### Bestanden comprimeren of uitpakken

Uw telefoon ondersteunt het comprimeren en het uitpakken van gecomprimeerde bestanden.

Bestanden en mappen kunnen worden gecomprimeerd tot .zip-bestanden en kunnen worden uitgepakt vanuit zowel zip- als rar-bestanden

#### **Een bestand comprimeren**

- 1. Tik op het scherm **Bestand Manager** om de lijst **Lokaal** of **SD-kaart** weer te geven.
- 2. Houd het te comprimeren bestand aangetikt en kies vervolgens **Comprimeren** in het weergegeven optiemenu.
- 3. In het weergegeven dialoogvenster bewerkt u zo nodig het opslagpad en de naam van het te comprimeren bestand. Tik op **OK** om het comprimeren te starten.

Als u meerdere bestanden wilt comprimeren, tikt u op  $\equiv$  > **Selecteer item(s)** en vervolgens op  $\parallel$  > **Comprimeren** om de geselecteerde bestanden te comprimeren.

### **Een bestand uitpakken**

- 1. Houd het uit te pakken bestand aangetikt en kies vervolgens **Uitpakken** in het weergegeven optiemenu.
- 2. In het weergegeven dialoogvenster bewerkt u zo nodig het opslagpad en de naam van het uit te pakken bestand. Tik op **OK** om het uitpakken te starten.

De geheugenstatus controleren

Tik op het scherm **Bestand Manager** op  $\equiv$  > Opslag om de geheugenstatus van het telefoongeheugen en de microSD-kaart te controleren.

## Een alarm toevoegen

Tik op het startscherm op  $\left(\mathbf{u}\right)$  > Klok en vervolgens op U) .

1. Tik op het alarmscherm op **Alarm toevoegen**.

2. Als u de alarmtijd wilt instellen, tikt u op **Tijd**.

- 3. Als u het alarm op bepaalde dagen wilt herhalen, tikt u op **Herhalen** en stelt u de gewenste intervallen in.
- 4. Als u een beltoon voor het alarm wilt instellen, tikt u op **Beltoon** en selecteert u de gewenste beltoon.

#### Meer applicaties

- 5. Als u wilt dat de telefoon trilt wanneer het alarm afgaat, schakelt u het selectievakje **Trillen** in.
- 6. Als u een naam voor het alarm wilt opgeven, tikt u op **Label**.
- 7. Als u het alarm wilt opslaan, tikt u op **OK**.
- De alarmen gaan zelfs af wanneer uw telefoon is uitgeschakeld.

### Alarminstellingen aanpassen

Tik op het scherm met de berichtenlijst op  $\equiv$  > **Instellingen** om de bestaande alarmen aan te passen.

## Het gebruik van de Calculator

1. Tik op het startscherm op  $(m) >$ **Calculator**.

2. Veeg op het scherm van de calculator met uw vinger naar links of rechts over het scherm om tussen de **Geavanceerd** en de **Basis** te schakelen.

## Notities gebruiken

- 1. Tik op het startscherm op (n) > Aanteken...
- 2. Als u een notitie wilt maken, tikt u op  $\blacksquare$
- 3. Wanneer u klaar bent met het opstellen van de inhoud, tikt u op  $\hookrightarrow$  om het toetsenbord te verbergen.

Vervolgens tikt u op  $\hookrightarrow$  om de notitie op te slaan en terug te keren naar het notitiescherm.

Als u een of meer notities wilt verwijderen, tikt u op het notitiescherm op  $\Box$ . Als u alle notities wilt verwijderen, tikt u op **ALLES SELECTEREN**.

## Weerklok

 U kunt **Meteoklok** gebruiken om de datum en tijd van steden over de hele wereld te bekijken, voor actuele weersinformatie in andere steden en om weersinformatie met anderen te delen.

Tik op het startscherm op  $\left(\mathbf{u}\right)$  > Meteoklok.

Schakel de GPS-functie en de gegevensservice op uw telefoon in voordat u **Meteoklok** gebruikt.

### De standaard stad instellen

Veeg op het scherm **Meteoklok** met uw vinger naar links of rechts over het scherm om tussen steden te schakelen. Als u een stad als de standaard stad wilt  $int$ instellen, tikt u op  $\equiv$  > Instellen als standaardstad.

### Een stad toevoegen

Tik in het scherm **Meteoklok** op > **Stad toevoegen** om een stad toe te voegen.

**Q** Wanneer u **Meteoklok** gebruikt, kunt u naast uw huidige stad tot vier extra steden toevoegen en kunt u weersinformatie voor alle steden ontvangen.

### Een stad wijzigen

- 1. Tik op het scherm **Meteoklok** op  $\equiv$  > Stad **wijzigen**.
- 2. Selecteer een stad in de lijst of zoek naar een stad door de naam in het zoekvenster in te voeren.

Meer applicaties

### Het weerbericht actualiseren

**Meteoklok** U kunt op twee manieren weersinformatie bijwerken: handmatig of automatisch. Tik op het scherm **Meteoklok** op  $\equiv$  > **Vernieuwen** of op  $\odot$  om het weerbericht van de huidige stad te actualiseren.

U kunt uw telefoon ook instellen om **Meteoklok** automatisch bij te werken:

- 1. Tik op het scherm **Meteoklok** op  $\equiv$  > **Instellingen**.
- 2. Schakel het selectievakje **Automatisch bijwerken** in.
- 3. Tik op **Bijwerk-interval** om de interval voor weersupdates in te stellen.

### Weersinformatie delen

1. Tik op het scherm **Meteoklok** op  $\equiv$  > Meteo delen.

- 2. Vul een telefoonnummer in het veld **Naar** in, of tik op om een contactpersoon te selecteren vanuit **Personen**.
- $3.$  Tik on  $\triangleright$  om weersberichten naar de ontvanger te versturen.

## FM Radio

Met de ingebouwde FM-radio kunt u op uw telefoon naar radioprogramma's luisteren. Omdat de applicatie de hoofdtelefoon als antenne gebruikt, moet u de hoofdtelefoon op de telefoon aansluiten voordat u de applicatie gebruikt.

Zender zoeken en opslaan

1. Tik op het startscherm op  $\textcircled{\tiny{H}}$  > **FM-Radio**.

2. Als u de FM-radio voor het eerst gebruikt, tikt u op **Autom. kiezen**. Uw telefoon gaat op zoek naar zenders en slaat ze op in de zenderlijst.

### FM Radio

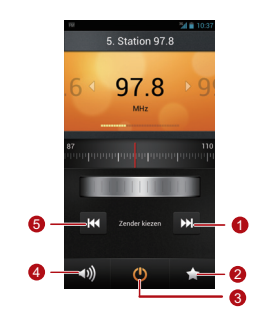

#### Meer applicaties

- De radio op de volgende zender afstemmen.
- 2 De zenderlijst openen.
- 3 De FM-radio in- of uitschakelen.
- De luidspreker in- of uitschakelen.
- 5 De radio af op de vorige zender afstemmen.

## YouTube

YouTube is de gratis online service van Google waarmee u video's kunt bekijken en uploaden en naar video's kunt zoeken.

### YouTube openen

Tik op het startscherm op (iii) > YouTube.

Zoeken naar een video

- 1. Tik op het scherm **YouTube** op .
- 2. Voer de juiste zoekwoorden in het zoekvak in en tik vervolgens op het zoekpictogram.
- 3. De zoekresultaten worden weergegeven. Tik op de video die u wilt bekijken.

### Een video delen

 Selecteer op het scherm **YouTube** een videoclip in de lijst met video's en tik op  $\leq$  om de video te delen.

# Telefooninstellingen configureren

Tik op het startscherm op (iii) > Instellingen om de instellingen van uw telefoon te configureren.

## De datum en tijd instellen

- Wanneer uw telefoon gebruikt maakt van de datum- en tijdinstellingen die automatisch door het network worden geleverd, kunt u de datum, tijd en tijdzone niet handmatig instellen.
- 1. Tik op het scherm **Instellingen** op **Datum en tijd**.
- 2. Schakel de selectievakjes **Autom. tijd en datum** en **Automatische tijdzone** uit.
- 3. Tik op **Datum instellen** en vervolgens op  $\triangle$  of
	- om de datum aan te passen. Tik op **Instellen**.
- 4. Tik op **Tiid instellen** en vervolgens op  $\triangle$  of  $\blacktriangledown$  om de tijd aan te passen. Tik op **Instellen**.
- 5. Tik op **Tijdzone selecteren** en selecteer daarna de gewenste tijdzone uit de lijst. Blader naar beneden om meer tijdzones te zien.
- 6. Schakel het selectievakje **24-uurs klok gebruiken** in of uit om tussen het 12-uurs formaat en het 24-uurs formaat te schakelen.
- 7. Tik op **Datumnotatie selecteren** om te bepalen hoe u wilt dat de datum moet worden weergegeven.

## De weergave-instellingen configureren

Tik in het scherm **Instellingen** op **Weergave** om het volgende in te stellen:

- **Helderheid**: de helderheid aanpassen. Schakel het selectievakje **Automatische helderheid** uit om de helderheid handmatig aan te passen.
- **Achtergrond**: de achtergrondafbeelding van het startscherm wijzigen.
- **Scherm autom. draaien**: als deze functie is ingeschakeld, wanneer u uw telefoon draait terwijl u een webpagina bekijkt, een foto bekijkt of een bericht opstelt, wordt de schermweergave gedraaid en past

deze automatisch zich aan de nieuwe schermrichting aan.

- **Slaapstand**: een sluimerperiode voor uw scherm instellen. Als er binnen deze periode geen handeling op de telefoon wordt uitgevoerd, wordt het scherm uitgeschakeld.
- **Lettergrootte**: de lettergrootte instellen.

## Het volume aanpassen

Als u het volume wilt aanpassen, drukt u op de volumetoetsen op het startscherm of op de meeste applicatieschermen (zoals het scherm voor gesprekken, muziek of het afspelen van video's).

Het volume kan ook als volgt worden aangepast:

- 1. Tik op het scherm **Instellingen** op **Geluid** > **Volumes**.
- 2. Sleep de schuifbalk naar links om het volume te verlagen, of sleep hem naar rechts, om het volume te verhogen.
- 3. Tik op **OK** om de instellingen op te slaan.

## De beltoon voor gesprekken instellen

- 1. Tik op het scherm **Instellingen** op **Geluid** > **Beltoon telefoon**.
- 2. Vanuit het weergegeven optiemenu kunt u het volgende doen:
- Tik op **Beltoon** om een keuze uit vooraf ingestelde beltonen te maken.
- Tik op **Muziek** om een keuze te maken uit nummers die in het telefoongeheugen of op de microSD-kaart zijn opgeslagen.
- 3. Selecteer de gewenste beltoon en tik vervolgens op **OK**.

## Beveiligingsinstellingen

### De PIN-code van de SIM-kaart inschakelen

Uw SIM-kaart wordt beschermd door een Persoonlijk Identificatie Nummer (PIN) tegen ongeoorloofd gebruik. Als u de PIN-code drie maal achtereenvolgens onjuist invoert, wordt de PIN-code geblokkeerd en vraagt de telefoon u om de PIN-deblokkeringscode (PUK-code).
Telefooninstellingen configureren

Als u de PUK-code tien achtereenvolgende keren onjuist invoert, wordt uw SIM-kaart permanent ongeldig. Als de PIN- en PUK-code niet met uw SIM-kaart zijn meegeleverd of u heeft ze niet langer in uw bezit, neemt u contactpersoon op met uw provider. Wanneer de PINcode van uw SIM-kaart is ingeschakeld, moet u elke keer dat de telefoon wordt ingeschakeld de juiste PINcode invoeren.

- <span id="page-108-0"></span>1. Tik op het scherm **Instellingen** op **Beveiliging** > **SIM-vergrendeling instellen**.
- 2. Schakel het selectievakje **SIM-kaart vergrendelen** in.
- 3. Voer de PIN-code van de SIM-kaart in en tik op **OK**.
- Als u de PIN-code van uw SIM-kaart wilt wijzigen, tikt u op **SIM PIN-code wijzigen**.

### Een ontgrendelingspatroon voor het scherm instellen

<span id="page-108-1"></span>Als u uw gegevens wilt beschermen tegen ongeoorloofde toegang, stelt u een schermontgrendelingspatroon in. Deze moet elke keer worden gebruikt wanneer uw scherm is vergrendeld.

- 1. Tik op het scherm **Instellingen** op **Beveiliging** > **Schermvergrendeling** > **Patroon**.
- 2. Volg de instructies op het scherm om een schermontgrendelingspatroon in te stellen.
- 3. Tik op **Doorgaan**.
- 4. Teken het schermontgrendelingspatroon opnieuw en tik op **Bevestigen**.

Onthoud uw ontgrendelingspatroon.

- <span id="page-109-0"></span>Als u een Google-account hebt ingesteld, kunt u uw scherm als volgt ontgrendelen als u het schermontgrendelingspatroon vergeten bent:
	- Als u het ontgrendelingspatroon vijf maal onjuist tekent, wordt er een knop **Patroon vergeten?** weergegeven. Tik op deze knop om het aanmeldingsscherm voor uw Google-account te openen. Geef uw gebruikersnaam en wachtwoord op en reset vervolgens uw schermontgrendelingspatroon.
	- Als u het ontgrendelingspatroon twintig maal onjuist tekent, wordt het aanmeldingsscherm van uw Googleaccount weergegeven. Geef uw gebruikersnaam en wachtwoord op en reset vervolgens uw schermontgrendelingspatroon.

### PIN-bescherming inschakelen

<span id="page-109-1"></span>U kunt een PIN-code instellen om uw telefoon te vergrendelen. Wanneer het scherm van uw telefoon is vergrendeld, moet de juiste PIN-code worden ingevoerd om de telefoon te ontgrendelen.

- 1. Tik op het scherm **Instellingen** op **Beveiliging** > **Schermvergrendeling** > **PIN**.
- 2. Voer minimaal vier tekens in.
- 3. Tik op **Doorgaan**.
- 4. Voer de tekens nogmaals in en tik op **OK**.
- Als u de PIN-code wilt wijzigen, tikt u op **Beveiliging** > **Schermvergrendeling** > **PIN**.

### Fabrieksinstellingen terugzetten

Als uw telefoon wordt teruggezet in de fabrieksinstellingen gaan alle persoonlijke gegevens verloren, inclusief alle informatie over uw accounts, alle instellingen voor het systeem en de applicaties en gedownloade applicaties.

- <span id="page-110-0"></span>1. Tik op het scherm **Instellingen** op **Back-up maken en opnieuw instellen** > **Terug naar fabrieksinstellingen**.
- 2. Tik op **Telefoon opnieuw instellen** in navolging van de scherminstructies. Tik op **Alles wissen**. De telefoon wordt teruggezet in de fabrieksinstellingen en wordt opnieuw opgestart.

Maak een back-up van alle belangrijke gegevens voordat u de telefoon in de fabrieksinstellingen terugzet. Tik voor het maken van een back-up op het scherm **Instellingen** op **Back-up maken en opnieuw instellen** > **Terug naar fabrieksinstellingen** > **Telefoon opnieuw instellen** > **Maak back-up**.

## Online upgrade

<span id="page-110-1"></span>Uw telefoon is vooraf ingesteld met de onlineupgradefunctie voor applicaties. Dat wil zeggen dat u een melding ontvangt wanneer er updates beschikbaar zijn. Als u een applicatie handmatig wilt bijwerken, tikt u op het scherm **Instellingen** op **Over de telefoon** > **Online-upgrade** om te controleren op updates en volgt u de instructies op het scherm om de applicatie online bij te werken.

### $\mathcal{D}$

- Maak vóór elke upgrade een back-up van uw persoonlijke gegevens. Na de upgrade worden alle persoonlijke gegevens gewist.
- Als u een microSD-kaart hebt geplaatst, wordt het gedownloade upgradepakket opgeslagen in de hoofddirectory van de microSD-kaart; als er geen microSD-kaart beschikbaar is, wordt het upgradepakket opgeslagen in de hoofddirectory van uw telefoongeheugen. Controleer of er voldoende opslagruimte op uw microSD-kaart of in uw voldoende telefoongeheugen voor het upgradepakket beschikbaar is.

# Veelgestelde vragen

#### <span id="page-112-0"></span>**Hoe maak ik telefoongeheugen vrij**?

- Verplaats bestanden en e-mailbijlagen van uw telefoongeheugen naar uw microSD-kaart.
- Openen de applicatie **Browser** en verwijder lokaal gecachte inhoud.
- Verwijder applicaties die u niet langer gebruikt.
- Herstel de fabrieksinstellingen van uw telefoon.

#### **Hoe gebruik ik een microSD-kaart om contactpersonen te importeren vanuit een andere telefoon?**

Uw telefoon ondersteunt alleen contactbestanden met de indeling .vcf.

- 1. Sla de contactpersonen die u wilt importeren op als .vcf-bestand en sla het bestand op naar een microSD-kaart.
- 2. Plaats de microSD-kaart in uw telefoon en zoek het .vcfbestand met behulp van **Bestand Manager**.
- 3. Tik op het .vcf-bestand. De telefoon toont een melding met de vraag of u de contactpersonen wilt importeren.
- 4. Tik op **OK**.

Er kunnen compatibiliteitsproblemen optreden met .vcfbestanden die door andere telefoons zijn gegenereerd en bepaalde contactgegevens kunnen tijdens het importeren van contactpersonen verloren raken.

U kunt contactpersonen ook importeren via Bluetooth. **Hoe gebruik ik HiSuite contactpersonen te importeren vanuit een andere Android-telefoon?**

Uw telefoon ondersteunt alleen contactbestanden met de indeling .vcf.

- 1. Sla een .vcf-bestand op naar een pc.
- 2. Tik op  $\widehat{(n)}$  > Instellingen > Opties voor **ontwikkelaars** > **USB-foutopsporing**.
- 3. Gebruik een USB-kabel om uw telefoon op uw pc aan te sluiten.
- 4. Bezoek <http://www.huaweidevice.com/worldwide> om HiSuite op de pc te downloaden en installeren.
- 5. Open HiSuite en volg de instructies om de installatie te voltooien.
- 6. Kies **Personen** >  $\overline{R}$  en volg de instructies op het scherm om contactpersonen te importeren.
- 7. Ontkoppel uw telefoon van de pc nadat de contactpersonen zijn geïmporteerd.

#### **Hoe stel ik een nummer als beltoon in?**

Houd het nummer dat u als beltoon wilt instellen aangetikt in **Muziek+** en kies vervolgens **Stel in als beltoon** in het weergegeven optiemenu.

Veelgestelde vragen

**Hoe schakel ik de functie Scherm autom. draaien uit?** 

Tik op het startscherm op  $\textcircled{\tiny{H}}$  > Instellingen > **Weergave** en schakel het selectievakje **Scherm autom. draaien** uit.

**Hoe stel ik een schermontgrendelingspatroon in?**

Tik op het startscherm op (iii) > Instellingen > **Beveiliging** > **Schermvergrendeling** > **Patroon** en volg de instructies op het scherm om een schermontgrendelingspatroon in te stellen.

#### **Hoe wijzig ik de invoermethode?**

Open de meldingenbalk in een tekstopstelscherm en tik op **Invoermethode selecteren** om een gewenste invoermethode te selecteren.

#### **Hoe stop ik het afspelen van een nummer op de achtergrond?**

Open het meldingenpaneel, tik op de melding voor de muziek die wordt afgespeeld om naar het muziekafspeelscherm te gaan en stop het nummer dat wordt afgespeeld.

#### **Hoe keer ik terug naar het belscherm?**

Open het meldingenpaneel en tik op het actieve gesprek.

**Hoe maak ik op het startscherm een snelkoppeling naar een applicatie?**

Houd het pictogram van een applicatie aangetikt in de lijst met applicaties totdat het startscherm wordt weergegeven. Sleep het pictogram vervolgens naar de gewenste plek en laat uw vinger los.

#### **Hoe verberg ik het toetsenbord?**

Tik op  $\hookrightarrow$  om het toetsenbord te verbergen.

#### **Hoe stuur ik een bericht door?**

Houd het door te sturen bericht aangetikt en kies vervolgens **Doorsturen** in het weergegeven optiemenu.

# Bijlage

## Veiligheidsmaatregelen

<span id="page-116-0"></span>Lees de veiligheidsmaatregelen zorgvuldig door voor een correct gebruik van uw mobiele telefoon.

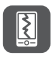

Sla en gooi niet met de mobiele telefoon en doorboor deze niet. Vermijd vallen, samendrukken en buigen van de mobiele telefoon.

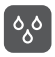

Gebruik de mobiele telefoon niet in vochtige omgevingen zoals de badkamer. Zorg ervoor dat de mobiele telefoon niet wordt ondergedompeld of in vloeistof wordt gewassen.

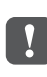

Schakel de telefoon niet in als het niet is toegestaan mobiele telefoons te gebruiken of als de telefoonstoring of gevaar kan veroorzaken.

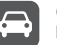

Gebruik de mobiele telefoon niet tijdens het rijden.

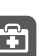

Volg de regels en voorschriften in ziekenhuizen en zorginstellingen strikt op. Schakel de mobiele telefoon uit in de buurt van medische apparatuur.

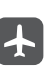

Schakel de mobiele telefoon uit in het vliegtuig. Het apparaat kan storing op de regelapparatuur van vliegtuigen veroorzaken.

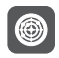

Schakel de mobiele telefoon uit in de buurt van elektronische precisieapparaten. De telefoon kan de werking van deze apparaten beïnvloeden.

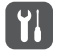

Haal de mobiele telefoon of de accessoires niet uit elkaar. Alleen gekwalificeerd personeel mag onderhoud aan de telefoon uitvoeren en de telefoon repareren.

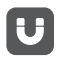

Plaats de mobiele telefoon en de bijbehorende accessoires niet in houders met een sterk elektromagnetisch veld.

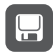

Plaats geen magnetische opslagmedia in de buurt van de mobiele telefoon. De gegevens op deze media kunnen worden gewist door de straling van de telefoon.

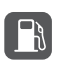

Plaats de mobiele telefoon niet in omgevingen met hoge temperaturen en gebruik de telefoon niet op locaties met ontvlambare gassen, zoals een benzinestation.

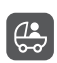

Houd de mobiele telefoon en de bijbehorende accessoires uit de buurt van kinderen. Laat kinderen de mobiele telefoon niet gebruiken zonder begeleiding.

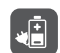

Gebruik alleen goedgekeurde accu's en opladers om het risico op explosies te vermijden.

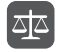

Wetten en voorschriften met betrekking tot het gebruik van draadloze apparaten dienen te worden opgevolgd. Respecteer de privacy en wettelijke rechten van anderen bij gebruik van het draadloze apparaat.

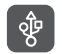

Volg de relevante instructies van deze handleiding strikt op tijdens gebruik van de USB-kabel. Bij het nalaten hiervan, kan de mobiele telefoon of computer beschadigd raken.

## Persoonlijke informatie en gegevensbeveiliging

Het gebruik van bepaalde functies of toepassingen van derden op uw toestel kan tot gevolg hebben dat uw

persoonlijke informatie en gegevens verloren gaan of beschikbaar worden voor anderen. Er worden verschillende maatregelen aanbevolen om u te helpen uw persoonlijk en vertrouwelijke informatie te beschermen.

- Bewaar uw toestel op een veilige plaats om te verhinderen dat onbevoegden er gebruik van maken.
- Schakel de schermvergrendeling van uw toestel in en creëer een wachtwoord of ontgrendelpatroon om het te openen.
- Maak regelmatig backups van persoonlijke informatie op uw SIM/UIM- kaart, geheugenkaart of toestel. Indien u een ander toestel aankoopt, zorg ervoor dat alle persoonlijke informatie van uw oude toestel verwijderd is.
- Indien u zich zorgen maakt over virussen bij het ontvangen van berichten of e-mails van een vreemde, verwijder deze dan zonder ze te openen.
- Indien u uw toestel gebruikt om op het internet te surfen, vermijd dan websites die een risico kunnen vormen, om diefstal van uw persoonlijke gegevens te verhinderen.
- Indien u gebruik maakt van diensten zoals WiFi of Bluetooth, stel dan voor deze diensten wachtwoorden in om onbevoegde toegang te verhinderen. Wanneer deze diensten niet gebruikt worden, schakel ze uit.
- Installeer of upgrade beveiligingssoftware en voer regelmatig een virusscan uit.
- Zorg ervoor dat u toepassingen van derden via een erkende bron aankoopt. Gedownloade toepassingen van derden moeten gescand worden op virussen.
- Installeer beveiligingssoftware of patches uitgegeven door Huawei of toepassingproviders (derden).
- Bepaalde toepassingen vereisen en verzenden plaatselijke informatie. Daarom kan een derde uw plaatselijke gegevens delen.
- Uw toestel levert mogelijk detectie- en diagnostische informatie aan toepassingproviders (derden). Deze gebruiken deze informatie om hun producten en diensten te verbeteren.
- Indien u vragen hebt m.b.t. de beveiliging van uw persoonlijke informatie en gegevens, neem dan contact op met mobile@huawei.com.

## Wettelijke kennisgeving

**Copyright © Huawei Technologies Co., Ltd. 2013. Alle rechten voorbehouden.**

Het is niet toegestaan onderdelen van deze handleiding in enige vorm of op enige manier te reproduceren of verzenden zonder voorafgaande schriftelijke toestemming van Huawei Technologies Co., Ltd. en haar partners ("Huawei").

Het product dat in deze handleiding wordt beschreven, kan software van Huawei en mogelijke licentiegevers bevatten waarop het auteursrecht van toepassing is. Klanten mogen deze software op geen enkele wijze reproduceren, distribueren, wijzigen, decompileren, ontmantelen, decoderen, uitpakken, aan reverse engineering onderwerpen, leasen, toewijzen of in sublicentie geven, behalve indien dergelijke restricties

toegelaten zijn door de toepasselijke wetgeving of indien dergelijke handelingen goedgekeurd werden door de respectieve eigenaars van auteursrechten.

<span id="page-120-0"></span>**Handelsmerken en vergunningen**

 $\frac{100}{200}$ , HUAWEI en  $\frac{100}{20}$ zijn handelsmerken of gedeponeerde handelsmerken van Huawei Technologies Co., Ltd.

Android is een handelsmerk van Google Inc.

Het woordmerk *Bluetooth*® en zijn logo's zijn gedeponeerde handelsmerken die eigendom zijn van Bluetooth SIG, Inc en elk gebruik van zulke merken door Huawei Technologies Co., LTD. is onder licentie.

Overige handelsmerken, product-, dienst- en bedrijfsnamen die worden genoemd, kunnen het eigendom zijn van hun respectieve eigenaren.

#### <span id="page-121-0"></span>**Kennisgeving**

Sommige functies van het product en de bijbehorende accessoires zoals in dit document beschreven, zijn afhankelijk van de geïnstalleerde software, mogelijkheden en instellingen van het lokale netwerk en kunnen daarom mogelijk niet geactiveerd worden of kunnen beperkt worden door plaatselijke telefoonmaatschappijen of aanbieders van netwerkdiensten. Daardoor komen de beschrijvingen in dit document wellicht niet exact overeen met het product dat of de accessoires die u hebt aangeschaft.

Huawei behoudt zich het recht voor om de informatie of specificaties in deze handleiding zonder voorafgaande kennisgeving en zonder enige aansprakelijkheid te wijzigen.

#### **Verklaring met betrekking tot software van derden**

Huawei is niet de eigenaar van het intellectuele eigendom van de software en toepassingen van derden die met dit product worden meegeleverd. Daarom biedt Huawei geen enkele garantie voor software en toepassingen van derden. Huawei biedt geen ondersteuning aan klanten die van deze software en applicaties van derden gebruik maken en is niet verantwoordelijk of aansprakelijk voor de functies van de software en toepassingen van derden.Toepassingen en diensten van derden kunnen op elk gewenst moment worden onderbroken of beëindigd en Huawei geeft geen garantie af met betrekking tot de beschikbaarheid van enige inhoud of dienst. Inhoud en diensten worden door derden aangeboden via netwerk- of overdrachtsprogramma's die niet onder de controle van Huawei vallen. Voor zover toestaan door het toepasselijk recht, wordt nadrukkelijk gesteld dat

Bijlage

Huawei geen vergoeding biedt of aansprakelijk kan worden gesteld voor diensten die door derden worden verleend, noch voor de onderbreking of beëindiging van de inhoud of diensten van derden.Huawei kan niet aansprakelijk worden gesteld voor de wettelijkheid, kwaliteit of enige andere aspecten van software die op dit product is geïnstalleerd, of voor werk van derden dat wordt geïnstalleerd of gedownload in welke vorm dan ook, met inbegrip van maar niet beperkt tot teksten, afbeeldingen, video's of software etc. Klanten dragen het risico voor alle effecten, waaronder incompatibiliteit tussen de software en dit product, die het gevolg zijn van het installeren van software of het uploaden of downloaden van het werk van derden.

Dit product is gebaseerd op het open-sourceplatform Android™ . Huawei heeft de nodige wijzigingen aan het platform aangebracht. Daarom ondersteunt dit product mogelijk niet alle functies die worden ondersteund door het standaard Android-platform of is het mogelijk niet compatibel met software van derden. Huawei biedt geen enkele garantie en verklaring af in verband met een dergelijke compatibiliteit en sluit elke vorm van aansprakelijkheid in verband daarmee uitdrukkelijk uit.

#### **UITSLUITING VAN GARANTIE**

<span id="page-122-0"></span>ALLE INHOUD VAN DEZE HANDLEIDING WORDT ALS ZODANIG AANGEBODEN. BEHALVE INDIEN VEREIST DOOR TOEPASSELIJK RECHT, WORDEN ER GEEN GARANTIES AFGEGEVEN VAN WELKE AARD DAN OOK, HETZIJ EXPLICIET OF IMPLICIET, MET INBEGRIP VAN MAAR NIET BEPERKT TOT GARANTIES VAN HANDELBAARHEID EN GESCHIKTHEID VOOR EEN BEPAALD DOEL, MET BETREKKING TOT DE NAUWKEURIGHEID, BETROUWBAARHEID OF INHOUD VAN DEZE HANDI FIDING.

#### **BEPERKING VAN AANSPRAKELIJKHEID**

VOOR ZOVER MAXIMAAL IS TOEGESTAAN OP GROND VAN HET TOEPASSELIJK RECHT KAN HUAWEI IN GEEN GEVAL AANSPRAKELIJK GESTELD WORDEN VOOR EVENTUELE SPECIALE INCIDENTELE, INDIRECTE GEVOLGSCHADE, VERLOREN WINSTEN, BEDRIJFSACTIVITEITEN, INKOMSTEN, GEGEVENS, GOODWILL OF VERWACHTE BESPARINGEN.

DE MAXIMALE AANSPRAKELIJKHEID (DEZE BEPERKING IS NIET VAN TOEPASSING OP DE AANSPRAKELIJKHEID VOOR PERSOONLIJK LETSEL TOT DE MATE WAARIN DE WET EEN DERGELIJKE BEPERKING VERBIEDT) VAN HUAWEI DIE VOORTVLOEIT LIJT HET GEBRUIK VAN HET PRODUCT, ZOALS BESCHREVEN IN DEZE HANDLEIDNG ZAL WORDEN BEPERKT TOT DE

HOOGTE VAN HET DOOR DE KLANTEN BETAALDE BEDRAG VOOR DE AANSCHAF VAN DIT PRODUCT.

#### **Import- en Exportwetgeving**

Klanten moeten alle toepasselijke export- en importwetten en -regelgeving naleven en zijn verantwoordelijk voor het verkrijgen van alle noodzakelijke overheidsvergunningen en licenties om het product dat vermeld wordt in deze handleiding, inclusief de software en de technische gegevens, te exporteren, te herexporteren of te importeren.

#### **Privacybeleid**

Raadpleeg ons privacybeleid op onze websites voor meer informatie over hoe wij uw persoonlijke gegevens beschermen.

# **Index**

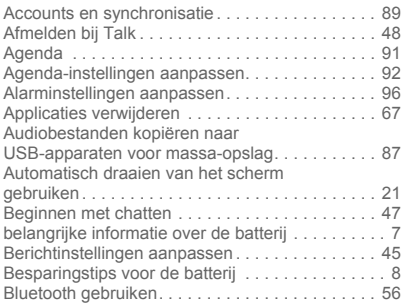

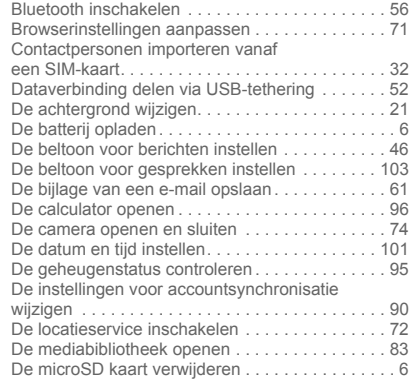

i

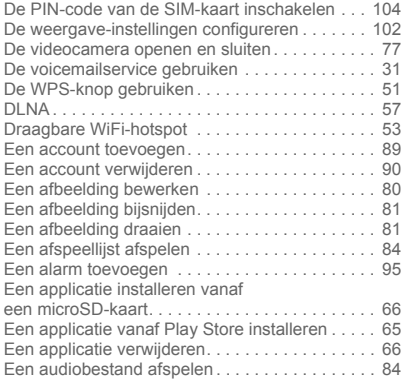

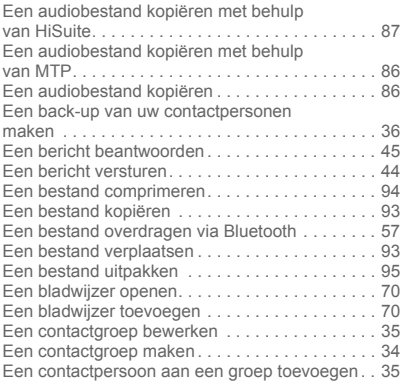

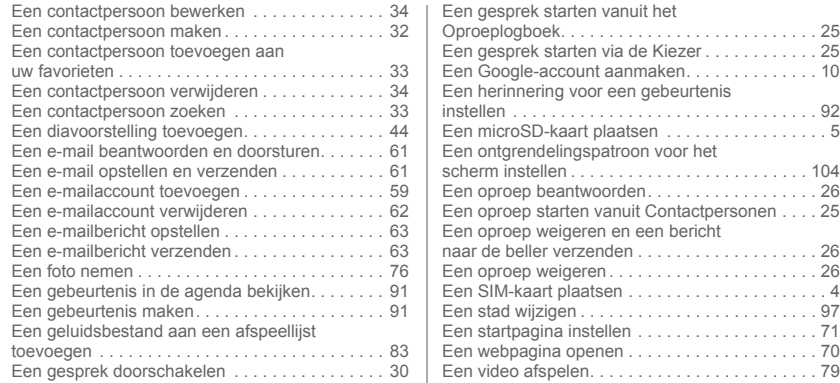

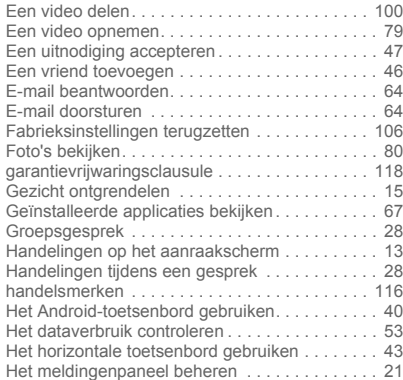

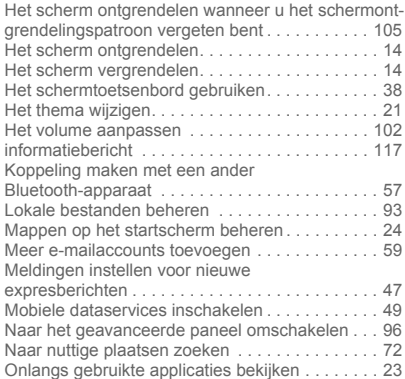

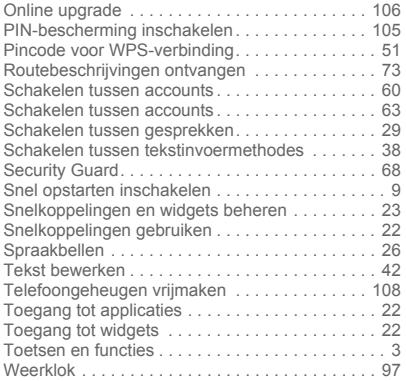

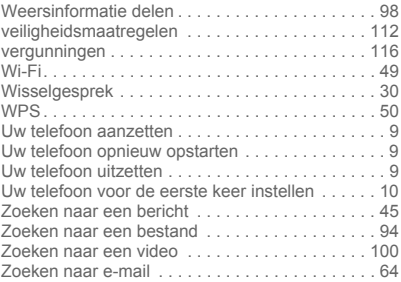

Surf naar www.huaweidevice.com/worldwide/support/hotline voor een recent bijgewerkt hotline- en e-mailadres in uw land of regio. Model: U9508

V100R001C00\_01